# **5110A Time Interval Analyzer**

# **Operations and Maintenance Manual**

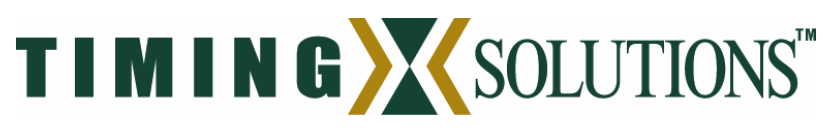

4775 Walnut Street Suite 1B Boulder, CO 80301 USA

www.timing.com Phone: (303) 939-8481

5110A Time Interval Analyzer Operations and Maintenance Manual

Copyright © 2004-2006 Timing Solutions Corporation

Timing Solutions is a trademark of the Timing Solutions Corporation.

Other product and company names may be trademarks of their respective owners.

#### DOC05110A Rev G

Revision History:

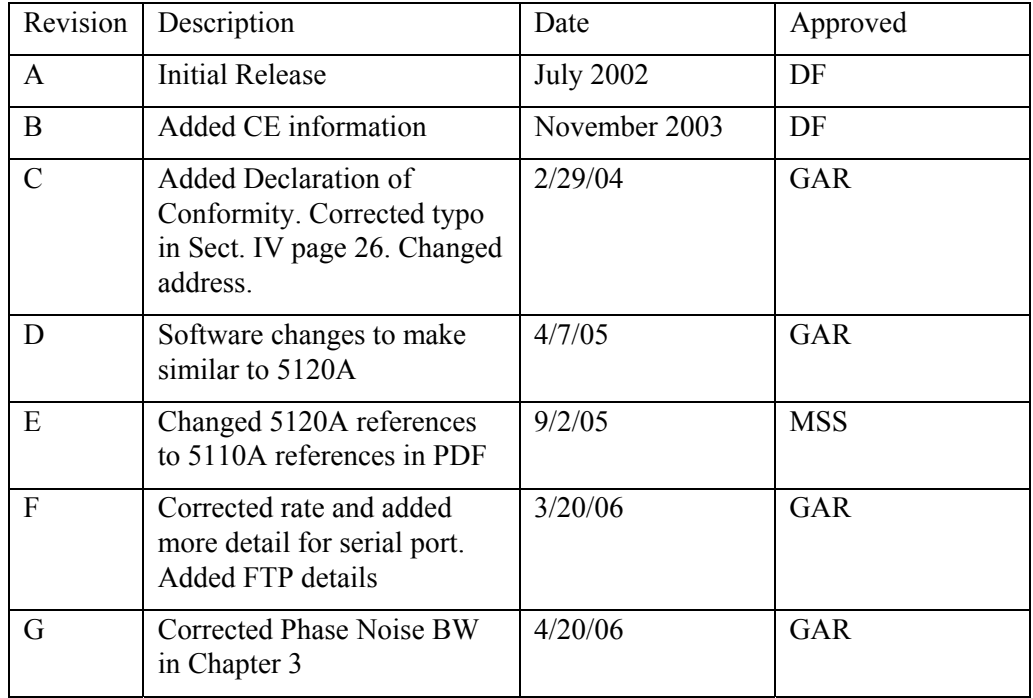

# **Contents**

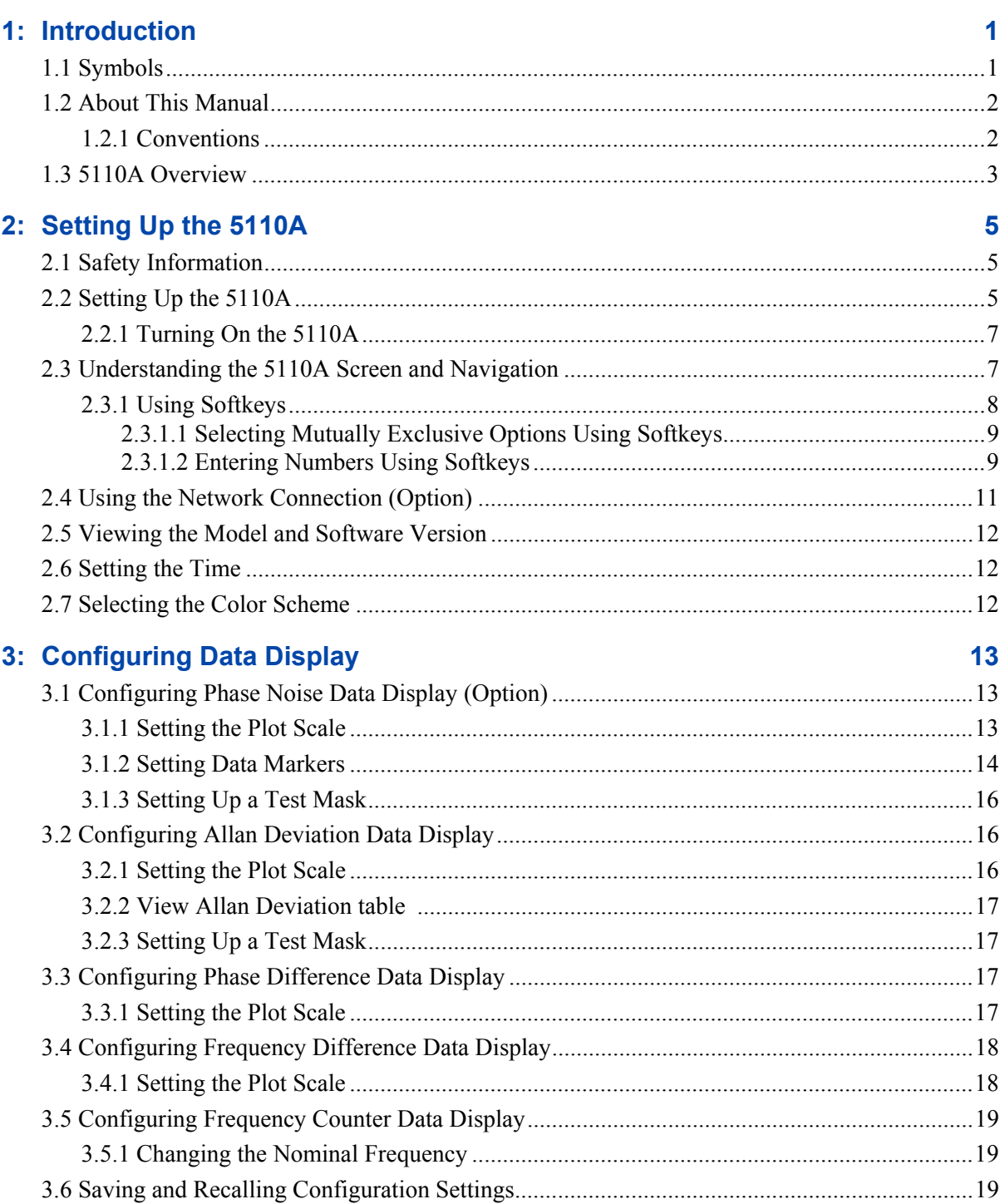

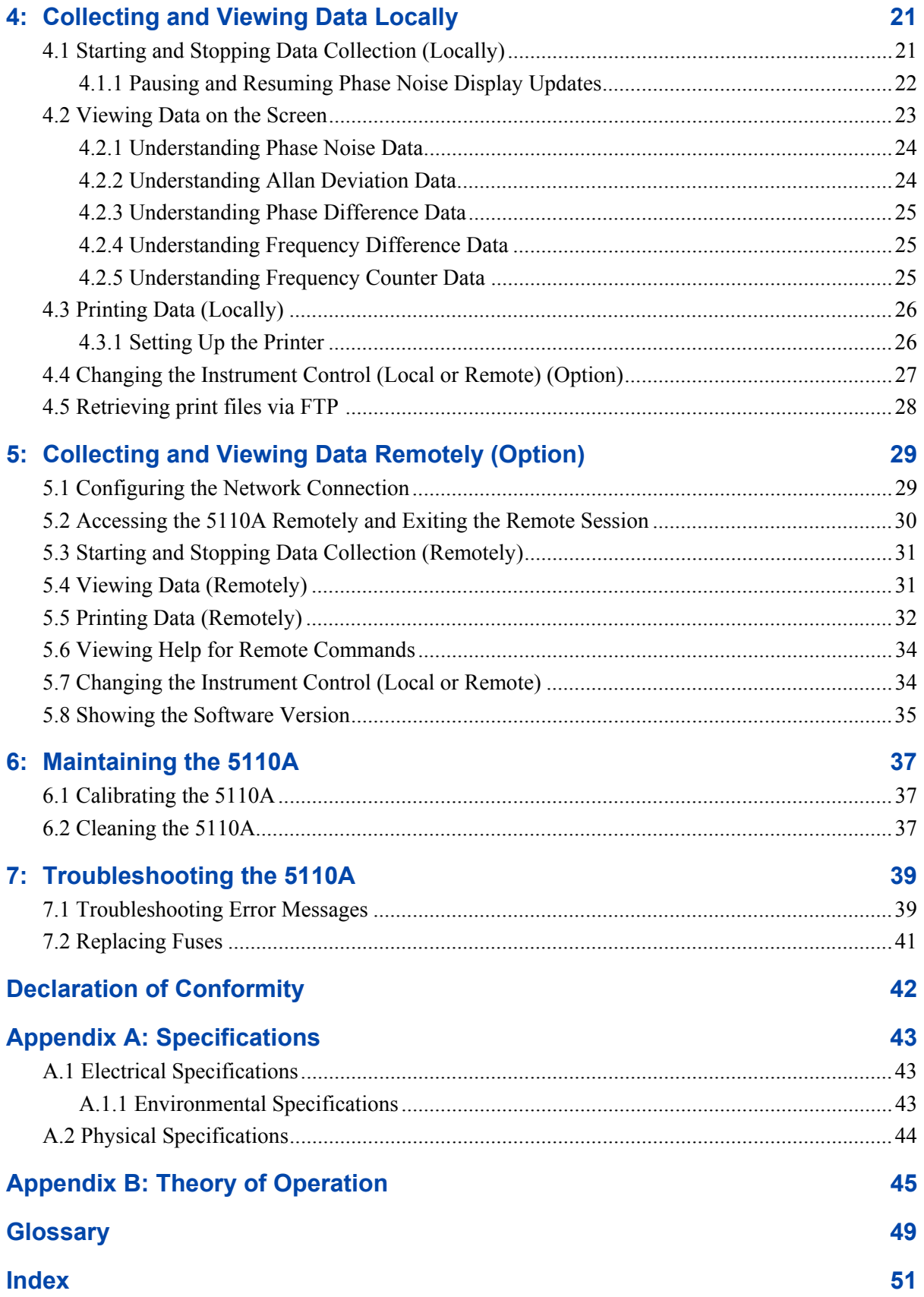

# <span id="page-4-0"></span>**1: Introduction**

**Note**

( กิ

#### **FIRST READ THIS MANUAL THOROUGHLY!**

This is especially true for the sections regarding **Safety** and **Setup**.

# **1.1 Symbols**

These symbols appear throughout the manual as well as on the 5110A itself.

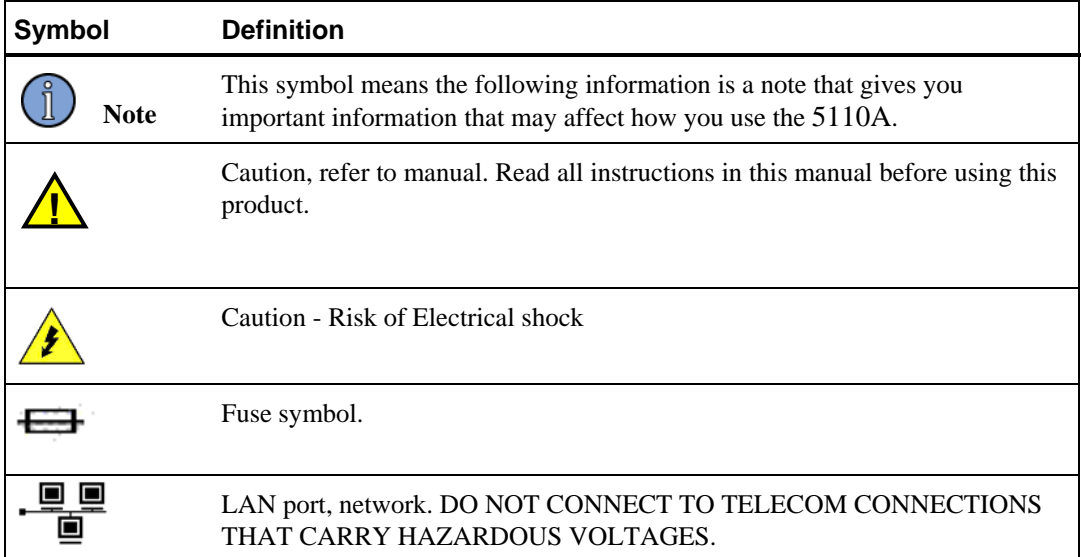

## <span id="page-5-0"></span>**1.2 About This Manual**

This manual describes how to set up, maintain, and troubleshoot the 5110A.

"Chapter 1, Introduction" on page 1 explains symbols that appear in the manual and on the unit as well as documentation conventions. The chapter also briefly describes the 5110A.

"Chapter 2, Setting Up the 5110A" on page 5 contains important safety information, describes how to set up the 5110A, and describes how to navigate the menus.

"Chapter 3, Configuring Data Display" on page 13 describes how to configure the 5110A to for data display.

"Chapter 4, Collecting and Viewing Data Locally" on page 21 describes how to view and print data directly from the 5110A.

"Chapter 5, Collecting and Viewing Data Remotely (Option)" on page 29 describes how to view and print data remotely using the Ethernet port.

"Chapter 6, Maintaining the 5110A" on page 37 describes how to maintain the 5110A.

"Chapter 7, Troubleshooting the 5110A" on page 39 describes how to troubleshoot error messages.

"Appendix A, Specifications" on page 43 contains the detailed specifications for the 5110A.

"Appendix B, Theory of Operation" on page 45 contains the detailed information about the algorithms and underlying theories for the 5110A.

### **1.2.1 Conventions**

This manual uses several typographical conventions to help explain how to use the 5110A.

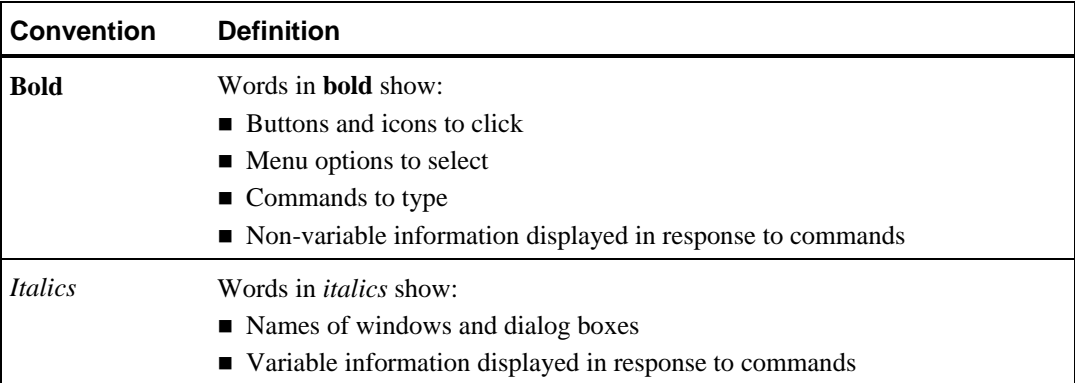

## <span id="page-6-0"></span>**1.3 5110A Overview**

 The 5110A is designed for ease of use. There is little configuration required. Just connect two signal sources to the BNC (adapters) inputs, choose the desired algorithm option, and push start. The input impedance is 50  $\Omega$  and the nominal input level ideally should be near 1 V rms. The unit calibrates itself, measures the frequencies of the input signals, configures the signal paths and collects data. The user has a choice of four primary displays: the **Configure Allan Deviation**, the **Frequency Counter,** the **Frequency Difference Plot** and the optional **Phase Difference Plot**. This instrument requires bi-annual calibration only in the verification of its internal frequency reference.

An optional Ethernet port on the rear panel provides the capability to remotely control the instrument.

Figure 1 shows the 5110A's front panel, and Figure 2 shows the 5110A's rear panel.

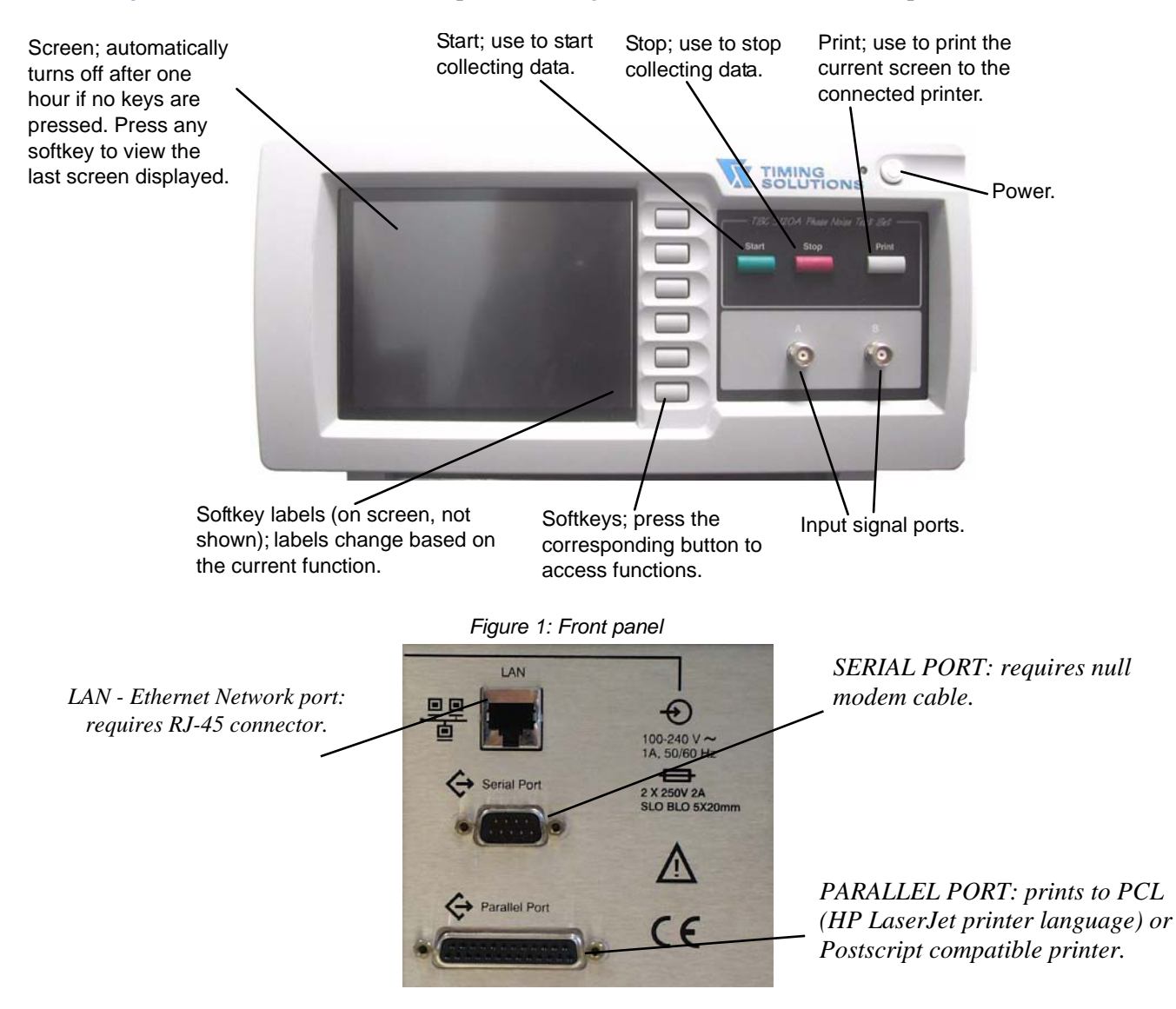

*Figure 2: Rear panel* 

The 5110A can collect and display the following types of data:

- **Allan deviation**
- **Phase difference**
- Frequency difference
- Frequency counter
- **Phase noise (Optional)**

Channel A is always the reference channel. All phase noise, Allan deviation, phase, and frequency measurements are referenced to the frequency of the channel A input signal.

# <span id="page-8-0"></span>**2: Setting Up the 5110A**

You should read the safety information below before setting up the 5110A. You can then set up the instrument. For more information, see the following:

- Setting Up the  $5110A$  (see page 5)
- Understanding the 5110A Screen and Navigation (see page 7)
- Using the Network Connection (Option) (see page 11)
- Viewing the Model and Software Version (see page 12)
- Setting the Time (see page 12)
- Selecting the Color Scheme (see page 12)

### **2.1 Safety Information**

**!**

This unit is for indoor use only. It is not sealed to prevent moisture from entering the enclosure.

Do not attempt to set up or operate this equipment if you have not first acquired proper training.

Ensure that all cables are properly connected. The power cord must be located for easy removal.

Verify that input line voltage and current capacity from the supply circuit are within specifications before turning on power to the 5110A.

Operating and maintenance personnel must receive proper training before setting up or maintaining electrical equipment.

# **2.2 Setting Up the 5110A**

The 5110A ships ready to set up on a desk, table, or other stable, flat surface.

Required for setup:

- North American or European IEC power cord. One or the other will be supplied with the instrument.
- Two TNC male to BNC female adapters are supplied with the instrument.
- Two customer-supplied 0.5-meter (approximately 19") coaxial cables terminated at one end with male BNC connectors. The other end should have the appropriate connector as determined by your application.
- <span id="page-9-0"></span> Customer-supplied CAT 5 LAN cable for network connection (RJ-45), if connecting to the Ethernet port. (optional)
	- If you need to connect the 5110A directly to your computer using the Ethernet port, you must use a crossover cable instead of a standard LAN cable.

#### **To set up the 5110A:**

- 1. Unpack carefully and inspect the 5110A.
- 2. Check for physical damage.
	- If you observe physical damage, immediately contact Timing Solutions and the carrier. We recommend saving the shipping container for submitting any necessary claims to the carrier.
- 3. Verify that the front panel power button is turned off.
- 4. Plug the female end of the power cord into the male IEC-320 plug on the rear of the 5110A.
- 5. Plug the male end of the power cord into a 85–264 V AC, 50/60 Hz power source.

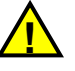

Ensure that this power supply cord is connected to a properly grounded mains receptacle. **!**

- 6. Connect one coaxial cable to the reference signal source and to channel A of the 5110A. The input level should be between 0.9 Vpp and 4.5 Vpp, from 1 to 20 MHz.
- 7. Connect the other coaxial cable to the device under test and to channel B of the 5110A. The input level should be between 0.9 Vpp and 4.5 Vpp, from 1 to 20 MHz.
- 8. (Optional.) Connect a CAT 5 LAN cable to the Ethernet port on the rear panel of the 5110A.
	- For information about configuring the network connection, see "5.1 Configuring the Network Connection" on page 29.

You are now ready to turn on the 5110A.

### <span id="page-10-0"></span>**2.2.1 Turning On the 5110A**

Once you set up the 5110A, you are ready to turn it on.

#### **To turn on the 5110A:**

- **Press the Power** button on the front panel.
	- The Timing Solutions logo displays.
	- The main screen displays about 40 seconds later. The main screen defaults to the phase noise plot. The phrase "Warming Up" may display in the action field in the lower-left corner of the screen.
	- When "Ready" displays in the action field, the instrument is ready for normal operation.
	- If the "Self test has failed for the following item(s)..." message displays, call a TSC service representative for assistance.

After you see "Ready" in the action field, you can configure the instrument and collect data.

## **2.3 Understanding the 5110A Screen and Navigation**

The screen on the front panel of the 5110A displays data and available settings for the data you collect. It defaults to the Allan deviation data plot. All steps in the guide start from that screen.

Figure 3 describes the types of information on the screen. The softkey labels change based on the function you select.

<span id="page-11-0"></span>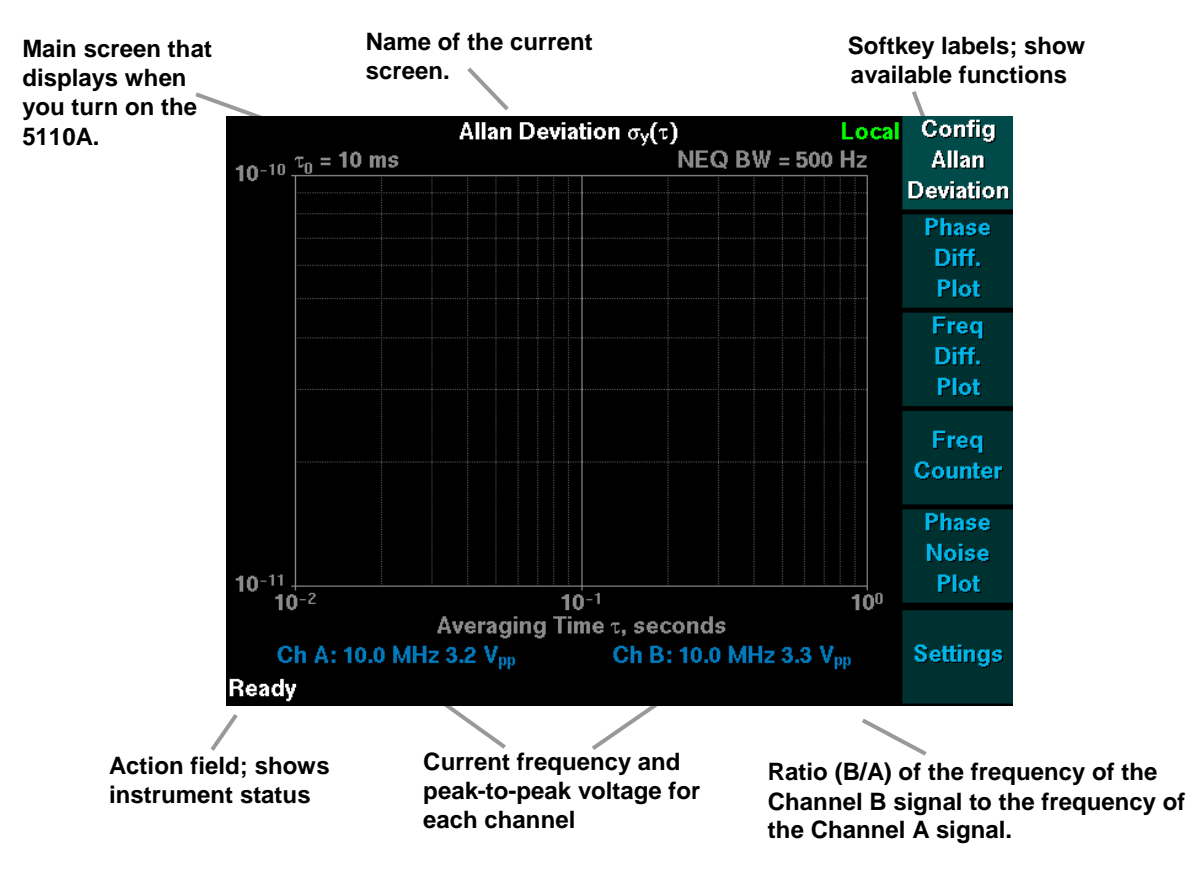

*Figure 3: Default main screen*

You can navigate the functions and configure data collection settings using the softkeys on the front panel. For more information, see "2.3.1 Using Softkeys" on page 8.

- Press the softkey (button) next to the label to make selections.
- The steps detailed in this manual use this method.

When you navigate to a different screen, that screen displays until you navigate to another or turn off the instrument and turn it back on again. Press **Return** to go back to the previous menu.

### **2.3.1 Using Softkeys**

The softkeys on the right side of the 5110A are always available for use to configure and control the instrument. The labels for the softkeys display on the screen and change based on the function you are in and what is selected on the screen.

For more information, see the following:

- "2.3.1.1 Selecting Mutually Exclusive Options Using Softkeys" on page 9
- "2.3.1.2 Entering Numbers Using Softkeys" on page 9

#### <span id="page-12-0"></span>**2.3.1.1 Selecting Mutually Exclusive Options Using Softkeys**

Figure 4 shows an example of how to select an option from among two or more mutually exclusive options (similar to radio button controls in other graphical user interfaces [GUIs]).

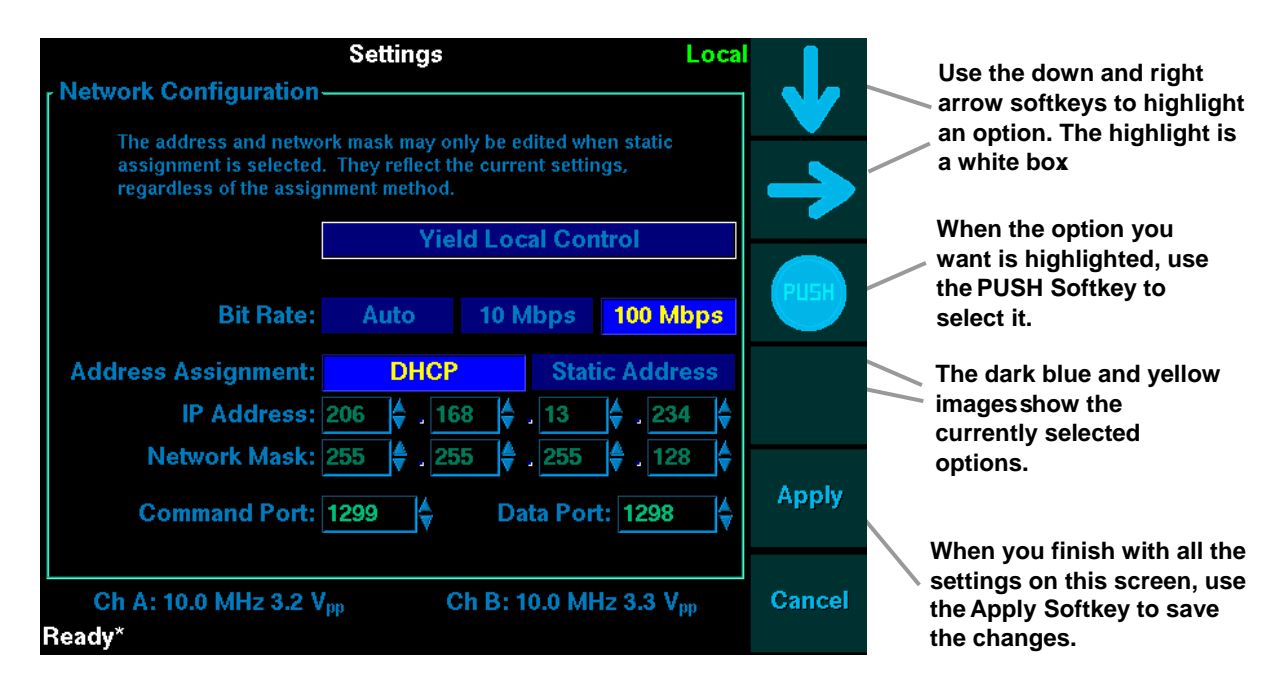

*Figure 4: Selecting mutually exclusive options using the softkeys* 

#### **2.3.1.2 Entering Numbers Using Softkeys**

You can enter numbers into numeric fields in one of two ways using the softkeys:

- Using the  $+$  and  $-$  softkeys (see Figure 5)
- Using the number keypad (see Figure 6)

Figure 5 shows an example of how to enter a number using the + and – softkeys.

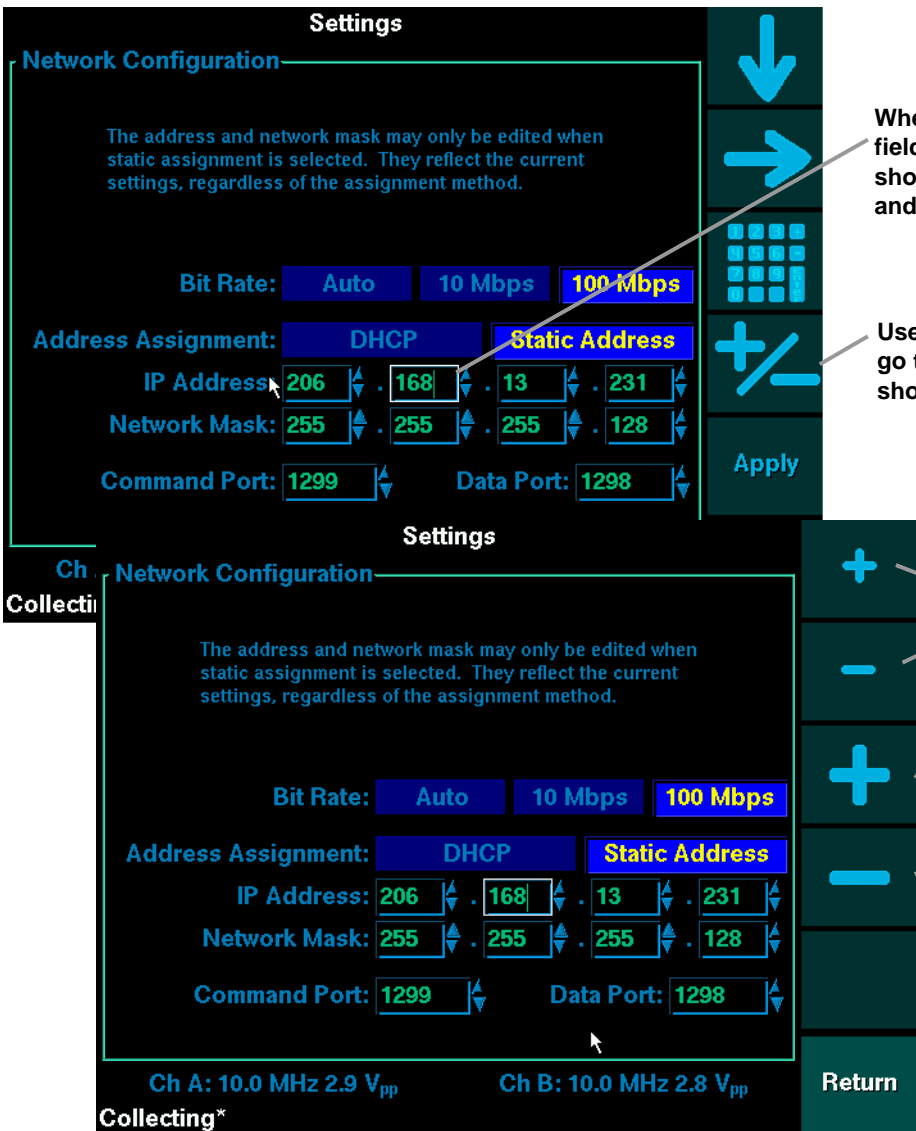

*Figure 5: Entering a number using the softkeys* 

**When you select a numeric field, the softkeys change to show the number keypad and +/– softkeys.**

**Use the +/– softkey to go to the next screen as shown below.**

> **Use the small + and – Softkeys to increase or decrease the selected value by 1. Press and hold the button to continuously increase or decrease the number .**

**Use the large + and – Softkeys to increase or decrease the selected value by 5 or 10 (actual increment or decrement value varies based on the valid range for the field).**

Figure 6 shows an example of how to enter a number using softkeys and the number keypad.

<span id="page-14-0"></span>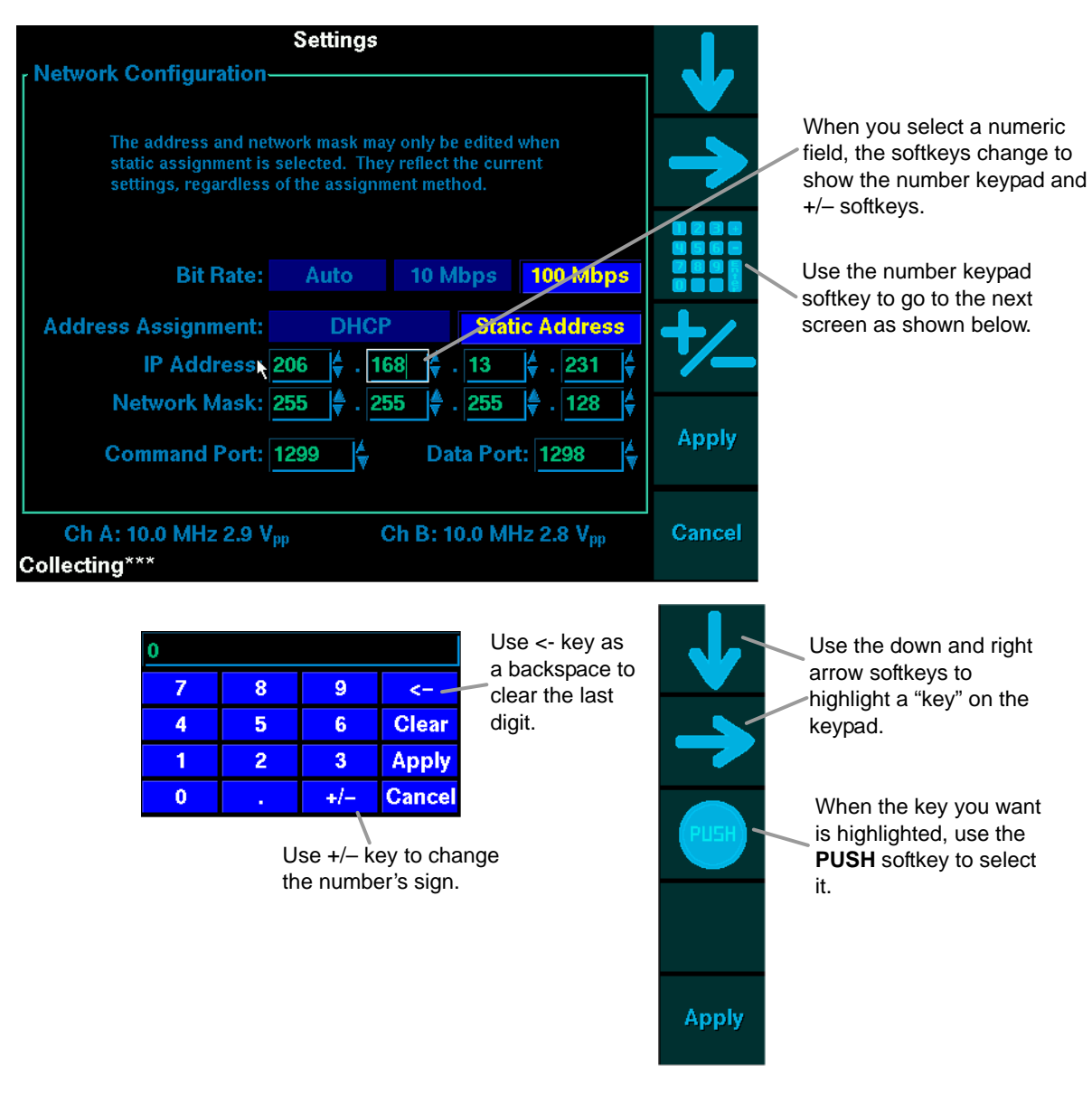

*Figure 6: Entering a number using the softkeys and the number keypad* 

# **2.4 Using the Network Connection (Option)**

You can use the Ethernet port to perform the following functions remotely:

- Start and stop data collection
- Set control of the instrument to local or remote
- View and print data
- $\blacksquare$  Show the software version
- $S$ et a name for the instrument
- <span id="page-15-0"></span>■ Access Allan deviation data
- Access phase difference data

You use a network connection program, such as Telnet, to send commands over the network. For more information, see "Chapter 5, Collecting and Viewing Data Remotely" on page 29.

### **2.5 Viewing the Model and Software Version**

You can view the model number and software version for your 5110A when needed for troubleshooting.

#### **To view the model number and software version:**

- 1. From the front panel, press **Settings**.
	- For information about navigating using the softkeys, see "2.3 Understanding the 5110A Screen and Navigation" on page 7.
- 2. Press **Version Info**.
	- The Version Info screen displays, with the model number and software version.
- 3. Press **Return** to go back to the previous screen.

### **2.6 Setting the Time**

You can set the time on the 5110A.

#### **To set the time:**

- 1. From the front panel, press **Settings**.
	- For information about navigating using the softkeys, see "2.3 Understanding the 5110A Screen and Navigation" on page 7.
- 2. Use the arrow softkeys to select the time settings you want.
- 3. Use the + and softkeys to set the values.
- 4. Press **Apply**.
- 5. Turn off the 5110A and turn it back on again.

### **2.7 Selecting the Color Scheme**

This function is planned for the next version.

# <span id="page-16-0"></span>**3: Configuring Data Display**

You can configure settings for the following types of data display:

- **Phase Noise Data (Option)** (see page 13)
- Allan Deviation (see page 16)
- **Phase Difference (see page 17)**
- Frequency Difference (see page  $18$ )
- Frequency Counter (see page  $19$ )

You can also save up to six configurations and recall them for use later. For more information, see "3.6 Saving and Recalling Configuration Settings" on page 24.

# **3.1 Configuring Phase Noise Data Display (Option)**

You can display data that shows the single side band (SSB) phase noise up to 1 Hz offset, if you have purchased the phase noise option. This data shows the SSB spectrum of the phase differences between the channel A and channel B input signals. All measurements are referenced to the frequency of input A.

You can configure the following settings for the phase noise data:

- $\blacksquare$  Plot scale (see page 13)
- Data markers (see page  $14$ )
- **Test mask (see page 16)**

### **3.1.1 Setting the Plot Scale**

You can scale the phase noise data logarithmically or linearly. You can scale the data in the following ways:

- Automatically scale the  $x$  axis:
	- Sets the x scale to logarithmic.
	- Sets the minimum offset frequency to the minimum offset frequency available.
	- Sets the maximum offset frequency to 1Hz.
- Automatically scale the  $y$  axis:
	- Sets the dB/division to the closest values that allows display of the data.
	- Allows the following scales (dB/division): 0.1, 0.2, 0.5, 1, 2, 5, 10, 15, and 20.
	- Sets the top line to an even integer times the dB/division scale.
- $\blacksquare$  Fixed scale y
	- Lets you shift up and down by 1 division.
- <span id="page-17-0"></span>• Lets you increase or decrease the dB/division allowing the following values:  $0.1, 0.2$ , 0.5, 1, 2, 5, 10, 15, and 20.
- Scales from the top line of the plot.
- **Fixed logarithmic scale x** 
	- Shows from 1 to 4 decades.
	- Allows the following values (Hz):  $10^{-3}$ ,  $10^{-2}$ ,  $10^{-1}$   $10^{0}$ .
- $\blacksquare$  Fixed linear scale x
	- Allows minimum x value of 0 Hz.
	- Allows the following maximum values (Hz):  $10^{-2}$ ,  $10^{-1}$   $10^{0}$ .

#### **To scale the plot:**

- 1. From the front panel, press **Phase Noise Plot**.
	- For information about navigating using the softkeys, see "2.3 Understanding the 5110A Screen and Navigation" on page 7.
- 2. Press **Config Phase Noise Plot**.
- 3. Press **Scale Plot**.
	- The highlighted softkeys show the current settings.
	- If you want to use autoscaling, press **Auto Scale X Axis** or **Auto Scale Y Axis**.
	- If you want to use a fixed scale, press one of the following:
		- • **Fixed Scale Y Axis** 
			- Use **Shift Up 1 Div** and **Shift Down 1 Div** to shift (scroll) the data up or down one division on the screen.
			- Use **Increase dB/Div** or **Decrease dB/Div** to increase or decrease the values for each division on the plot.
		- • **Scale X-log** 
			- Use **Inc Max** or **Dec Max** to increase or decrease the maximum value on the scale.
			- Use **Inc Min** or **Dec Min** to increase or decrease the minimum value on the scale.
		- • **Scale X-linear**—Use **Inc Max** or **Dec Max** to increase or decrease the maximum value on the scale.

### **3.1.2 Setting Data Markers**

Data markers let you designate two specific data points with a marker (diamond) on the screen. The first marker (normal marker) displays the actual value at that point in the plot. The second marker (∆ marker) displays the difference between it and the first marker, in addition to its own position. This lets you easily see the difference between two points on your plot as shown in Figure 12.

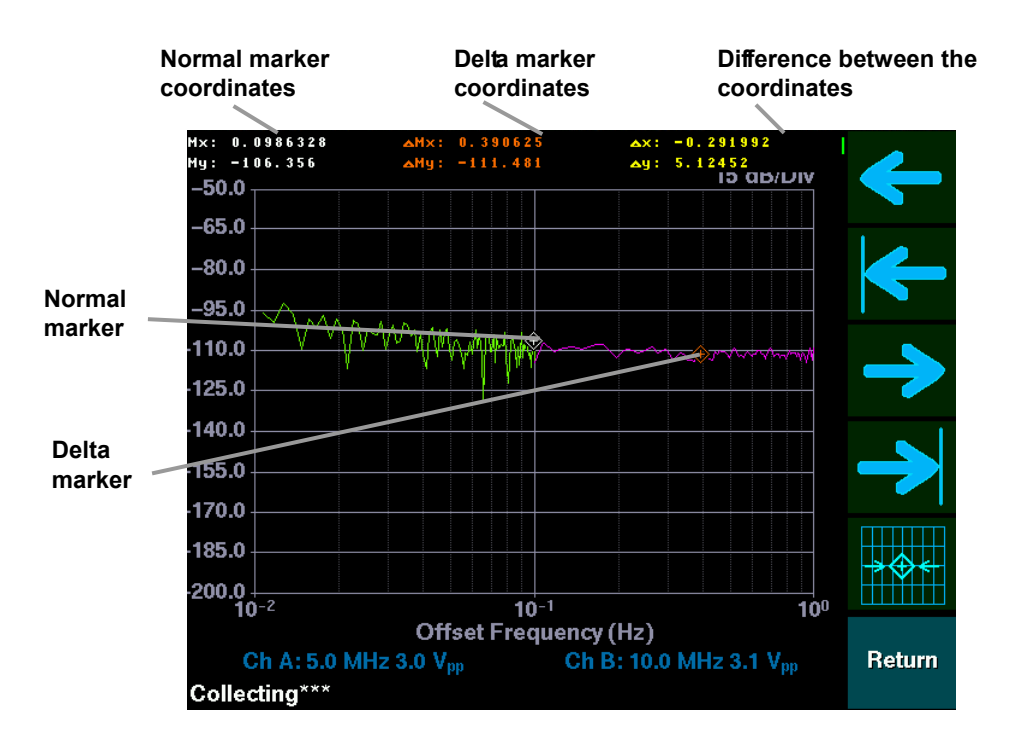

*Figure 12: Example phase noise data with data markers* 

You can also remove all markers from the screen.

#### **To set up markers:**

- 1. From the front panel, press **Phase Noise Plot**.
	- For information about navigating using the softkeys, see "2.3 Understanding the 5110A Screen and Navigation" on page 7.
- 2. Press **Config Phase Noise Plot**.
- 3. Press **Markers**.
- 4. Press **Normal Marker**.
	- A marker (diamond) displays at the center of the plot, and its coordinates display at the top of the screen.
- 5. Use the arrow softkeys to move the marker where you want it.
	- The right and left arrows move the marker to the next data point in the plot in the direction of the arrow.
	- $\blacksquare$  The  $\blacksquare$  and  $\blacksquare$  softkeys move the marker to the data point closest to the next vertical grid line.
	- The  $\rightarrow \bullet +$  softkey moves the marker to the center of the x axis.
- 6. If you want to set up a delta marker, press **Return** to go back to the previous menu.
- 7. Press ∆ **Marker**.
- <span id="page-19-0"></span>A second marker displays at the center of the plot, and its coordinates display at the top of the screen, along with the difference between its coordinates and the normal marker's coordinates.
- 8. Use the arrow softkeys to move the marker where you want it.
	- To move either marker to a new position, repeat the steps for setting up the marker and use the arrow keys to move marker.

#### **To remove all markers:**

- 1. From the front panel, press **Phase Noise Plot**.
	- For information about navigating using the softkeys, see "2.3 Understanding the 5110A Screen and Navigation" on page 7.
- 1. Press **Config Phase Noise Plot**.
- 2. Press **Markers**.
- 3. Press **Markers Off**.
	- All markers are removed from the screen.

### **3.1.3 Setting Up a Test Mask**

You can set up a fail level reference line for the data screen. Press **Test Mask** on the data screen to enter the menu system for this feature. You must enter at least two points to define the fail limit line. The **Show/Hide Mask** button toggles to either show or hide the test mask selected. Masks are created using the **Edit Mask** button and adding points. You can save and recall test masks using the **Load Mask** and **Save Mask** buttons.

## **3.2 Configuring Allan Deviation Data Display**

You can display data that shows the Allan deviation. This data shows how much phase deviation there is over time between the device under text (DUT) signal and the reference signal. All measurements are referenced to Channel A, which is referred to as the reference channel.

You can configure the following settings for the Allan deviation data:

- $\blacksquare$  Plot Scale (see page 16)
- View Table (see page  $17$ )
- **Test Mask (see page 17)**

### **3.2.1 Setting the Plot Scale**

You can set the scale for the Allan deviation data. You can scale the data in the following ways:

- Automatically scale to fit the data
- $\blacksquare$  Fixed scale

#### **To scale the plot:**

1. From the front panel, press **Allan Deviation Plot**.

- <span id="page-20-0"></span>For information about navigating using the softkeys, see  $2.3$  Understanding the 5110A Screen and Navigation" on page 7.
- 2. Press **Config Allan Deviation**.
- 3. Press **Scale Plot**.
	- The highlighted softkeys show the current settings.
	- If you want to use autoscaling, press **Auto Scale X Axis** or **Auto Scale Y Axis**.
	- If you want to use a fixed scale, press one of the following:
		- • **Fixed Scale Y Axis** 
			- Use **Inc Min** or **Dec Min** to increase or decrease the minimum value on the scale.
			- Use **Inc Max** or **Dec Max** to increase or decrease the maximum value on the scale.
		- • **Fixed Scale X Axis** 
			- Use **Inc Min** or **Dec Min** to increase or decrease the minimum value on the scale.
			- Use **Inc Max** or **Dec Max** to increase or decrease the maximum value on the scale.

### **3.2.2 View Allan Deviation Table**

Allan Deviation data can be displayed in a tabular format by pressing the **View Table** key.

### **3.2.3 Setting Up a Test Mask**

You can set up a fail level reference line for the data screen. Press **Test Mask** on the data screen to enter the menu system for this feature. You must enter at least two points to define the fail limit line. The **Show/Hide Mask** button toggles to either show or hide the test mask selected. Masks are created using the **Edit Mask** button and adding points. You can save and recall test masks using the **Load Mask** and **Save Mask** buttons.

### **3.3 Configuring Phase Difference Data Display**

You can collect and display data that shows the phase difference between the DUT and the reference signal. All measurements are referenced to Channel A, which is referred to as the reference channel.

You can configure the plot scale for the phase difference data.

### **3.3.1 Setting the Plot Scale**

You can set the scale for the phase difference data. You can scale the data in the following ways:

Automatically scale the y axis to fit the data

 $\blacksquare$  Set a fixed scale for the y axis

<span id="page-21-0"></span>The x axis displays 60 seconds of data per division and caches data that arrives for about eight minutes.

#### **To scale the plot:**

- 1. From the front panel, press **Phase Difference Plot**.
	- For information about navigating using the softkeys, see "2.3 Understanding the 5110A Screen and Navigation" on page 7.
- 2. Press **Config Phase Difference Plot**.
	- If you want to use autoscaling, press **Auto Scale Y Axis**.
	- If you want to use a fixed scale, press **Fixed Scale Y Axis**, then press one of the following:
		- Use **Shift Up 1 Div** and **Shift Down 1 Div** to shift (scroll) the data up or down one division on the screen.
		- Use **Increase Time/Div** or **Decrease Time/Div** to increase or decrease the values for each division on the plot.
		- Use **Center Median** to center the data's median vertical value.

# **3.4 Configuring Frequency Difference Data Display**

You can collect and display data that shows the frequency difference between the DUT and the reference signal. All measurements are referenced to Channel A, which is referred to as the reference channel.

You can configure the plot scale for the frequency difference data.

### **3.4.1 Setting the Plot Scale**

You can set the scale for the frequency difference data. You can scale the data in the following ways:

- Automatically scale the y axis to fit the data
- $\blacksquare$  Set a fixed scale for the y axis

The x axis scale is 60 seconds per division and displays about eight minutes of data.

#### **To scale the plot:**

- 1. From the front panel, press **Frequency Difference Plot**.
	- For information about navigating using the softkeys, see  $2.3$  Understanding the 5110A Screen and Navigation" on page 7.
- 2. Press **Config Frequency Difference Plot**.
	- If you want to use autoscaling, press **Auto Scale Y Axis**.
- <span id="page-22-0"></span> If you want to use a fixed scale, press **Fixed Scale Y Axis**, then press one of the following:
	- Use **Shift Up 1 Div** and **Shift Down 1 Div** to shift (scroll) the data up or down one division on the screen.
	- Use **Increase Time/Div** or **Decrease Time/Div** to increase or decrease the values for each division on the plot.
	- Use **Center Median** to center the data's median value.

## **3.5 Configuring Frequency Counter Data Display**

You can display data that shows the frequency of the DUT as compared to the reference signal. The 5110A displays frequency averages for both channels for the last 1, 10, and 100 seconds. All measurements are referenced to Channel A, which is referred to as the reference channel.

You can configure the precise value of the reference frequency (nominal frequency). When equal frequency inputs are being measured, the Fractional Frequency also displays.

### **3.5.1 Changing the Nominal Frequency**

You can configure the value of the reference frequency (nominal frequency), if you want the frequency calculations to be based on a frequency other than the one automatically determined.

#### **To change the nominal frequency:**

- 1. From the front panel, press **Frequency Counter**.
	- For information about navigating using the softkeys, see "2.3 Understanding the 5110A Screen and Navigation" on page 7.
- 2. Press **Enter Nominal Freq**.
- 3. Use the arrow softkeys to select the digit you want.
- 4. When the digit you want is selected, press **PUSH**.
- 5. Repeat steps 3 and 4 until you enter all the digits you need.
- 6. When you have all the digits you need, press **Apply**.

### **3.6 Saving and Recalling Configuration Settings**

This function is planned for the next version.

# <span id="page-24-0"></span>**4: Collecting and Viewing Data Locally**

After you configure the 5110A for the types of data you want to collect, you are ready to start collecting data. You can perform the following functions:

- Start and stop data collection (see page 21)
- $\blacksquare$  View data on the screen (see page 23)
- **Print data (see page 29)**

## **4.1 Starting and Stopping Data Collection (Locally)**

After you set up the 5110A, you can start collecting data. For more information on data display set-up, see "Chapter 3, Configuring Data Display" on page 13.

You can stop collecting data when you have the data you need, or when you need to change the configuration.

You can also pause the data display for phase noise. For more information, see "4.1.1 Pausing and Resuming Phase Noise Display Updates" on page 22.

#### **To start data collection:**

 Be sure that you have connected the reference signal source to Channel A and the DUT to Channel B.

- For more information, see "2.2 Setting Up the 5110A" on page 5.
- From the front panel, press **Start**.

#### **Note**

Do not bump, vibrate, or otherwise disturb the 5110A or the signal cables during operation. Do not alter the frequency (more than 1 Hz) of either input when the instrument is collecting data.

- The action field displays "Starting" for a few seconds while the instrument prepares to collect data. After the action field displays "Calibrating" and then "Collecting," data begins to display.
- The instrument starts collecting data and displays the data on the screen. If you just turned on the instrument, the screen defaults to the phase noise screen.
- <span id="page-25-0"></span>• You can collect data indefinitely. Allan deviation data displays values for averaging times up to 400,000 seconds.
- The instrument automatically turns off its LCD back-light if left idle or collecting data for more than 1 hour. Press any softkey to view the last displayed screen.
- You can view or print tables and plots during data collection or after stopping data collection. For more information about viewing data, see "4.2 Viewing Data on the Screen" on page 23.

#### **To stop data collection:**

- From the front panel, press **Stop**.
	- The instrument stops collecting data, but continues to display the data it collected on the screen. The action field displays "Stopped," then "Ready\*" displays after a few seconds indicating that the unit is ready to start data collection.

#### **Note**

The most recent data is retained on all screens until you start a new data collection or until you turn off the instrument.

### **4.1.1 Pausing and Resuming Phase Noise Display Updates**

You can pause and resume the updates to the phase noise plot. When you pause the update, the 5110A continues to collect data, but does not update the display. This may be useful if you need to show someone else the current display, but you do not want to interrupt the data collection.

#### **To pause phase noise display updates:**

- 1. From the front panel, press **Phase Noise Plot**.
	- For information about navigating using the softkeys, see "2.3 Understanding the 5110A Screen and Navigation" on page 7.
- 2. Press **Config Phase Noise Plot**.
	- From the front panel, press **Pause Updates**.

#### **To resume phase noise display updates:**

- 1. From the front panel, press **Phase Noise Plot**.
	- For information about navigating using the softkeys, see "2.3 Understanding the 5110A Screen and Navigation" on page 7.
- 2. Press **Config Phase Noise Plot**.
	- From the front panel, press **Resume Updates**.

# <span id="page-26-0"></span>**4.2 Viewing Data on the Screen**

After you start data collection, data starts to display on the screen. You can display any of the data screens during data collection or after you stop data collection.

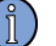

**Note**

If you press **Start**, all previous data is lost.

#### **To view data on the screen:**

1. From the front panel, press **Return** until the main screen displays.

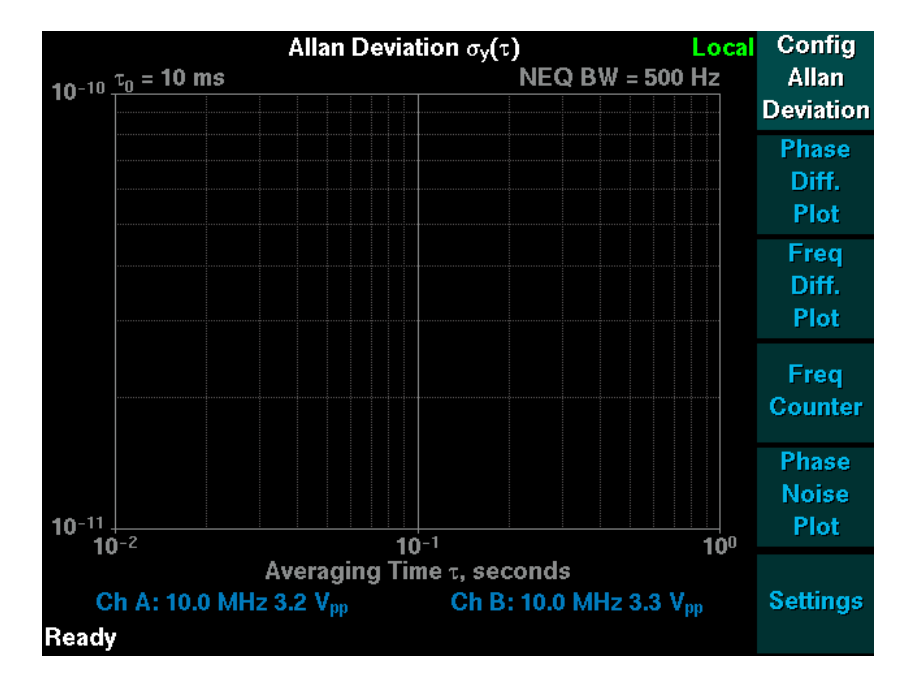

- 2. Press any softkey to see the data you want.
	- You can display Allan deviation data as either a plot or a table. To view the table, press **Config Allan Deviation**, then press **View Table**.

### <span id="page-27-0"></span>**4.2.1 Understanding Phase Noise Data**

The SSB Phase Noise function automatically displays data out to 1 Hz. Data first displays on the screen immediately after collection starts, then the screen updates as often as a few times per second.

The first range of data displayed is from approximately 0.1 to 1 Hz. The longer the data collection period, the more data is available to display lower frequencies.

Figure 13 shows an example phase noise plot.

For information about configuring the phase noise data, see "3.1 Configuring Phase Noise Data Display" on page 13.

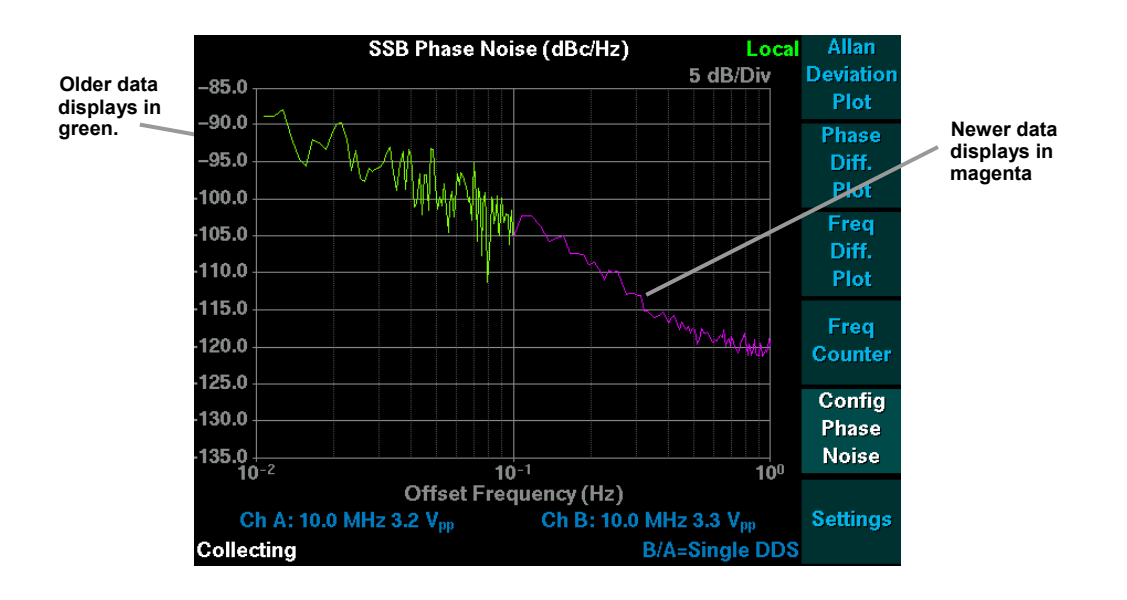

*Figure 13: Example phase noise plot* 

### **4.2.2 Understanding Allan Deviation Data**

The Allan deviation value for each averaging time displayed includes  $a \pm$  confidence interval. The confidence intervals are displayed as vertical red lines on the plot.

The Allan deviation plot shows the following:

- Red vertical lines show confidence interval and correspond to the  $\pm$  confidence values shown on the table. They diminish in amplitude as data is collected.
- $\blacksquare$   $\tau_0$  value is shown in the upper left corner.

When displaying the Allan deviation table, use the up and down softkeys to scroll up or down.

For information about configuring the Allan deviation data, see "3.2 Configuring Allan Deviation Data Display" on page 16.

### <span id="page-28-0"></span>**4.2.3 Understanding Phase Difference Data**

The phase difference plot shows real-time values measured each second. After approximately nine minutes, the data pans to the right so that new data is visible.

The phase difference plot shows the following:

- Value of the centerline.
- Value per division on the y axis in seconds.
- Value per division of the x axis, in seconds. You cannot change this value.

For information about configuring the phase difference data, see "3.3 Configuring Phase Difference Data Display" on page 17.

### **4.2.4 Understanding Frequency Difference Data**

The frequency difference plot shows real-time values measured each second. After approximately nine minutes, the data pans to the right so that new data is visible.

The frequency difference plot shows the following:

- Value of the centerline.
- $\blacksquare$  Value per division on the y axis in seconds.
- Value per division of the x axis, in seconds. You cannot change this value.

For information about configuring the frequency difference data, see "3.4 Configuring Frequency Difference Data Display" on page 18.

### **4.2.5 Understanding Frequency Counter Data**

The frequency counter continually computes and displays three frequency averages (at averaging times of 1, 10, and 100 seconds) by comparing channel B to channel A. The nominal frequency value may be displayed as 0 MHz during calibrating until collecting begins, then the frequency value of Channel A displays.

The frequency counter table shows the following:

- Both average frequency and fractional frequency when both inputs are equal in frequency.
- Only the average frequency is computed when the two inputs are different frequencies.
- After 100 seconds of data collection, all three frequency averages (1, 10 and 100 seconds) display.

To change the nominal frequency default value, press **Config Freq Counter** and then **Enter Nominal Freq**. The default value is determined by the nominal frequency of Channel A.

For information about configuring the frequency counter data, see "3.5 Configuring Frequency Counter Data Display" on page 19.

# <span id="page-29-0"></span>**4.3 Printing Data (Locally)**

You can print any data plot and the Allan deviation table during data collection or after stopping data collection.

Before you can send data to a printer, you must either connect a printer to the parallel port or know the IP address and port number of a network printer (with the Ethernet option). In addition, you must set up the printer. You can also print to a file. For more information, see "2.2 Setting Up the 5110A" on page 5 and "4.3.1 Setting Up the Printer" on page 26.

After stopping data collection, the most recent data is retained on all screens until you start a new data collection or until you turn off the instrument.

#### **To print data:**

- 1. From the front panel, use the softkeys to display the data you want to print.
	- For information about navigating using the softkeys, see "2.3 Understanding the 5110A Screen and Navigation" on page 7.
	- From the front panel, press **Print**.

#### **Note**

The 5110A can queue up to 15 print jobs for printing. All print jobs will go to the currently selected printer.

### **4.3.1 Setting Up the Printer**

You must set up the printer before you can print. You can print to the following destinations:

- Local—A printer connected directly to the parallel port on the 5110A.
- File—A file in any of the formats described below. You can access the file using anonymous File Transfer Protocol (FTP). You can store up to ten files, after which the oldest file is overwritten with the next file. See section 4.5 on page 28 for detailed information on retrieving the print files using FTP.
- Network (with 5110A Ethernet option)—A printer on your network that supports direct transfer of information to a port, such as the HP JetDirect using port 9100. Other spooling protocols, such as the Internet Printing Protocol (IPP), are not currently supported.

You can print to the following formats:

- Deskjet—Uses a standard Printer Control Language (PCL) format, which most modern printers that use PCL will accept.
- PostScript—Uses raw PostScript that only PostScript printers will accept.

#### **To set up a printer:**

- 1. From the front panel, press **Settings**.
	- For information about navigating using the softkeys, see  $2.3$  Understanding the 5110A Screen and Navigation" on page 7.
- 2. Press **Printing**.
- 3. Use the arrow softkeys to select the Printer destination you want.
- <span id="page-30-0"></span>4. Press **PUSH**.
- 5. If you are using a network printer, enter the Remote Host IP address and Remote Port number.
- 6. Use the arrow softkeys to select the Format you want.
- 7. Press **PUSH**.
- 8. Press **Apply**.
- 9. You can also cancel print jobs by pressing the **Cancel Print Jobs** button.

# **4.4 Changing the Instrument Control (Local or Remote) (With 5110A Ethernet Option)**

When a remote user connects to the Command port, the word 'Remote' displays at the upperright corner of the 5110A's screen. This lets you know that a remote user has control of the instrument.

A remote user can set the control to be either local, remote or none.

A local user can set the control to be local, overriding a remote user, if necessary.

To locally change the instrument control, do one of the following:

- From the front panel, press Start or Stop, then press Yes in response to the Attention message which will appear if the instrument is currently under remote control.
- If the instrument is under local control, you can allow a remote user to take control by doing the following: from the main screen, press **Settings**, press the down arrow until 'Yield Local Control' is selected, then press the **Push** button. This has the same effect as **set control none** on the network Command port.

## <span id="page-31-0"></span>**4.5 Retrieving print files via FTP**

#### **To retrieve print jobs sent to files:**

1. Access the test set with an ftp client using anonymous login (you will not need a password). See page 23 to determine the test set's IP address.

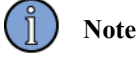

Be sure to configure the ftp client for binary file transfer. Most command line based ftp clients accept the **bin** command for this purpose. See your ftp client software documentation for details on how to set binary file transfer.

2. Download the files from the *printfiles* directory.

The following is a transcript of a sample command line ftp session. Input from you is shown in **bold** text. Note that the test set will have a different IP address:

> OS command prompt> **ftp 206.168.13.249**  Connected to 206.168.13.249. 220 ts FTP server (Version 6.00LS) ready. User (206.168.13.249:(none)): **anonymous**  331 Guest login ok, send your email address as password. Password: **(no password required - just press enter here)**  ftp> **cd printfiles**  ftp> **bin**  200 Type set to I. ftp> **get print0.ps.gz**  150 Opening BINARY mode data connection for 'print0.ps.gz' (17358 bytes). 226 Transfer complete. ftp> **bye**

The *print0.ps.gz* file is now on the computer from which the ftp session was initiated. The file can now be decompressed and viewed or printed using third party software such as Ghostview.

# <span id="page-32-0"></span>**5: Collecting and Viewing Data Remotely (Option)**

If the 5110A is equipped with the Ethernet option, you can control and download data remotely.

Before you can access the instrument remotely, you must configure the network settings. For more information, see "5.1 Configuring the Network Connection" on page 29.

You can perform the following remote functions:

- Access the  $5110A$  (see page 30)
- Start and stop data collection (see page 31)
- View data (see page 31)
- **Print data (see page 32)**
- View help for remote commands (see page  $34$ )
- Change the control between remote and local (see page 34)
- Show the software version (see page 35)

### **5.1 Configuring the Network Connection**

Before you can use the Ethernet connection, you must know the IP address and port numbers (command and data) of the 5110A. By default, the instrument uses the network settings shown in Table 1.

*<sup>T</sup> able 1: Default network settings* 

| <b>Setting</b>     | Default value |
|--------------------|---------------|
| <b>Bit rate</b>    | Auto          |
| Set IP address via | <b>DHCP</b>   |
| <b>IP</b> address  | (none)        |
| Netmask            | (none)        |
| Command port (TCP) | 1299          |
| Data port (TCP)    | 1298          |

If your network has a Dynamic Host Configuration Protocol (DHCP) server, you do not need to configure the IP address. You do have to look up the assigned IP address after you connect the instrument to your network. The Settings screen, as described in the steps below, displays the assigned IP address.

<span id="page-33-0"></span>If you do not have a DHCP server or if you prefer to have a static IP address, you can set an IP address and subnet mask.

You can change the bit rate to 10 Mbps or 100 Mbps, if required by your network. You can also change the command and data ports used for sending commands and accessing phase difference data, if the default ports conflict with other ports on your network.

#### **To configure the network connection with a static IP address:**

1. Obtain the following information from your network administrator:

IP Address: \_\_\_\_\_\_\_ \_\_\_\_\_\_ \_\_\_\_\_

Subnet Mask: \_\_\_\_\_\_\_ \_\_\_\_\_\_ \_\_\_\_\_\_ \_\_\_\_\_

- 2. From the front panel, press **Settings**.
	- For information about navigating using the softkeys or mouse, see "2.3" Understanding the 5110A Screen and Navigation" on page 7.
- 3. Press **Network**.
	- If the Network Configuration area is blank, contact your Timing Solutions representative.
- 4. Use the arrow softkeys to select the settings you want.
- 5. For the numeric fields, use the  $+$  and  $-$  softkeys to set the values.
- 6. Press **Apply**.

## **5.2 Accessing the 5110A Remotely and Exiting the Remote Session**

Once you set up the network connection and connect the 5110A to your network, you can access the instrument remotely from any computer on your network. You need to know the IP address and the Command port number. You use a network connection program, such as Telnet, to send commands over the network to access the instrument. You can have only one active connection to the Command port to start, stop, and print data.

You can also use Telnet to connect to the Data port. From the Data port, you can view phase difference data and the Allan deviation table.

#### **To access the 5110A remotely:**

1. From a command prompt or your Telnet software, enter:

#### **telnet <IP address> <Command port>**

#### **telnet <IP address> <Data port>**

- This opens two Telnet sessions and connects you to both ports so you can control the instrument and view phase difference data.
- If someone has started data collection, the phase difference displays on the Data port. If you need to start collecting data, see "5.3 Starting and Stopping Data Collection (Remotely)" on page 31.
- 2. When you are finished with your remote session, enter the following:

# <span id="page-34-0"></span>**5.3 Starting and Stopping Data Collection (Remotely)**

Using the Ethernet port and a Telnet-capable program, you can start and stop data collection remotely over a TCP socket.

#### **To start and stop data collection remotely:**

- 1. Access the Command port.
	- For more information, see "5.2 Accessing the 5110A Remotely and Exiting the Remote Session" on page 30.
- 2. From the Command port Telnet session, enter:

#### **set control remote**

**start** 

- Data collection starts. After a few seconds, phase difference data starts to display in the Data port Telnet session.
- You can use the following command to set the control to permit either local or remote use: **set control none**.
- 3. When you want to stop data collection, enter:

**stop** 

# **5.4 Viewing Data (Remotely)**

You can view phase difference data remotely and store it in a file. The phase differences are in cycles of the input reference signal. The Data port outputs floating point numbers one number per line, 10 each second on the serial port and up to 100 each second on the Ethernet connection. See theory of operations section on page 48 for details on sampling rates.

You can also view the Allan deviation table or print from the Command port.

#### **To view phase difference data remotely:**

- 1. Access the Data port.
	- For more information, see "5.2 Accessing the 5110A Remotely and Exiting the Remote Session" on page 30.
- 2. If you want to store the data in a file, tell your Telnet software to capture the data.
- 3. Access the Command port.
	- For more information, see "5.2 Accessing the 5110A Remotely and Exiting the Remote Session" on page 30.

<span id="page-35-0"></span>4. From the Command port Telnet session, enter:

#### **set control remote**

**start** 

- Data collection starts. After a few seconds, phase difference data is continuously written to the Data port.
- 5. When you want to stop data collection, enter the following in the Command port Telnet session:

**stop** 

#### **To view the Allan deviation table remotely:**

- 1. Access the Command port.
	- For more information, see "5.2 Accessing the 5110A Remotely and Exiting the Remote Session" on page 30.
- 2. From the Command port Telnet session, enter:

#### **set control remote**

**start** 

- Data collection starts.
- 3. In the Command port Telnet session, enter:

#### **show adev**

- The Allan deviation table displays in the Command port Telnet session.
- 4. When you want to stop data collection, enter the following in the Command port Telnet session:

**stop** 

# **5.5 Printing Data (Remotely)**

You can remotely print all of the data the 5110A collects.

Table 2 shows the data you can print and the corresponding command.

#### *<sup>T</sup> able 2: Remote printing data commands*

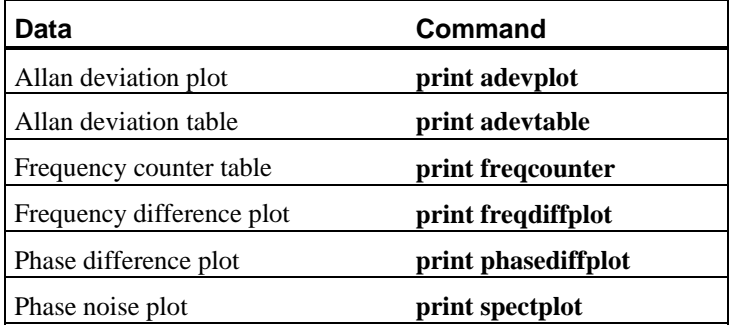

You can display a list of printable data using the following command:

#### **show printables**

Before you print data, you should set up the print destination and format. You can check the current print setup using the following command:

#### **show printoptions**

Table 3 shows the print destinations and their corresponding commands.

*<sup>T</sup> able 3: Remote printing destination commands* 

| <b>Destination</b>                                                                                                    | Command                                                                           |
|----------------------------------------------------------------------------------------------------|-----------------------------------------------------------------------------------|
| Local—A printer connected directly to the parallel<br>port on the 5110A.                                                                                                    | set print local                                                                   |
| File—A file in any of the formats described below.<br>You can access the file using anonymous File Transfer<br>Protocol (FTP). You can store up to approximately ten<br>files, after which the oldest file is overwritten with the<br>next file. This command generates compressed files. | set print file                                                                    |
| Network—A printer on your network that supports<br>direct transfer of information to a port, such as the HP<br>JetDirect using port 9100. Other spooling protocols,<br>such as the Internet Printing Protocol (IPP), are not<br>currently supported.                                      | set print network <ip address=""><br/><math>&lt;</math>port<math>&gt;</math></ip> |

Table 4 shows the print formats and their corresponding commands.

*<sup>T</sup> able 4: Remote printing format commands* 

| Format                                                                                                    | Command                     |
|----------------------------------------------------------------------------------------------------|-----------------------------|
| Deskjet—Uses a standard Printer Control Language<br>(PCL) format, which most modern printers that use<br><b>PCL</b> will accept. | set print device deskjet    |
| PostScript—Uses raw PostScript that only PostScript<br>printers will accept.                                                     | set print device postscript |

#### **To print data remotely:**

- 1. Access the Command port.
	- For more information, see "5.2 Accessing the 5110A Remotely and Exiting the Remote Session" on page 30.
- 2. From the Command port Telnet session, enter:

#### **set control remote**

**start** 

- Data collection starts. After about 33 seconds, data starts to display in the Data port Telnet session.
- 3. If you need to change the current print destination, enter one of the print destination commands in the Command port Telnet session:
	- See Table 3.
- <span id="page-37-0"></span>4. If you need to change the current print format, enter one of the print format commands in the Command port Telnet session:
	- See Table 4.
- 5. Enter one of the data print commands in the Command port Telnet session:
	- $\blacksquare$  See Table 2.
	- If you need to cancel the print job and clear the print queue, you can enter:

**print cancel**

## **5.6 Viewing Help for Remote Commands**

You can view help for each remote command as well as a list of all available commands.

#### **To view a list of all available commands:**

- 1. Access the Command port.
	- For more information, see "5.2 Accessing the 5110A Remotely and Exiting the Remote Session" on page 30.
- 2. From the Command port Telnet session, enter:

**help** 

A list of all the available commands displays.

#### **To view help for a specific command:**

- 1. Access the Command port.
	- For more information, see "5.2 Accessing the 5110A Remotely and Exiting the Remote Session" on page 30.
- 2. From the Command port Telnet session, enter:

#### **help <command\_name>**

■ The usage of the command displays.

# **5.7 Changing the Instrument Control (Local or Remote)**

When a remote user connects to the Command port, the word 'Remote' displays at the upperright corner of the 5110A's screen. This lets you know that a remote user has control of the instrument.

A remote user can set the control to be either local, remote or none.

#### **To remotely change the instrument control:**

- 1. Access the Command port.
	- For more information, see "5.2 Accessing the 5110A Remotely and Exiting the Remote Session" on page 30.

<span id="page-38-0"></span>2. From the Command port, enter one of the following, depending on what you want to do: **set control remote** 

**set control local** 

**set control none (**You can use this command to set the control to permit both local and remote use)

A local user can set the control to be local, overriding a remote user, if necessary.

To locally change the instrument control, do one of the following:

From the front panel, press Start or Stop, then press Yes in response to the Attention message which will appear if the instrument is currently under remote control.

If the instrument is under local control, you can allow a remote user to take control by doing the following: from the main screen, press **Settings**, press the down arrow until 'Yield Local Control' is selected, then press the **Push** button. This has the same effect as **set control none** on the network Command port.

## **5.8 Showing the Software Version**

You can remotely show the software version.

#### **To remotely show the software version:**

- 1. Access the Command port.
	- For more information, see "5.2 Accessing the 5110A Remotely and Exiting the Remote Session" on page 30.
- 2. From the Command port Telnet session, enter:

**show version** 

# <span id="page-40-0"></span>**6: Maintaining the 5110A**

# **6.1 Calibrating the 5110A**

A calibration procedure is available from Timing Solutions, or Timing Solutions can calibrate the unit.

# **6.2 Cleaning the 5110A**

# **!**

Do not spray or use too much liquid when cleaning the unit. Liquid can enter the unit and damage sensitive electronic components.

Clean the main chassis with a soft cloth dampened with a mild soap and water solution.

# <span id="page-42-0"></span>**7: Troubleshooting the 5110A**

Perform all of the following procedures before returning the 5110A for service. If the instrument still appears to have a problem, call Timing Solutions Corporation (TSC) and request technical support. Have the serial number of your instrument ready to provide to a technical representative.

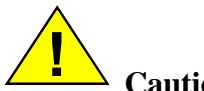

#### **! Caution**

Do not remove the top cover of the instrument. It does not contain any user-serviceable parts. The only user-serviceable parts are the fuses. For more information, see "7.2 Replacing Fuses" on page 41.

If the instrument does not appear to be operating properly, check the following first:

- 1. If the instrument is turned on, press **Power** to turn it off.
- 2. Check for visible damage on the unit, cables, and connectors.
- 3. Ensure that all cables are firmly connected.
- 4. Determine if any input power circuit breakers have been tripped.
- 5. Ensure that your power source is within specification.
- 6. Press **Power** to turn the instrument on.
- 7. Check that the green LED on the front panel near the **Power** button is lit.
	- If it does not come on and your power source has been thoroughly checked, unplug the instrument from its power source and check both fuses mounted in the power entry module located on the rear of the chassis. Replace if necessary with 250-volt, 1 amp, time delay, 5 x 20 mm fuses. For more information, see "7.2 Replacing Fuses" on page 41. Check your power source if fuses need replacing before reconnecting in the power cord.
	- $\blacksquare$  The Timing Solutions logo should display.
	- If the "Self test has failed for the following item(s)..." message displays during startup, contact a TSC service representative.
- 8. Press **Start**.
	- $\blacksquare$  The instrument should begin collecting data, as described "2.2.1 Turning On the 5110A" on page 7, and should update the data display.

### **7.1 Troubleshooting Error Messages**

Table 5 lists the error messages that display in the action field, their meaning, and what to do.

*<sup>T</sup> able 5: Error messages* 

| <b>Error message</b>                                     | What it means                                                                                                    | What to do                                                                                                    |
|----------------------------------------------------------|----------------------------------------------------------------------------------------------------|----------------------------------------------------------------------------------------------------|
| [Frequency out of spec]                                  | The frequency of one of the input<br>signals is outside the range of 1.0<br>MHz to 20.0 MHz.                                                                                                    | Check the frequency of the<br>highlighted input.                                                                                                    |
| [Frequency out of range]                                 | Data collection continues as long as<br>the input signals do not fall below<br>500 kHz or go above 25.0 MHz.                                                                                                    | Check the amplitude of the<br>highlighted input.                                                                                                    |
| [Amplitude out of spec]                                  | The amplitude of one of the input<br>signals is outside the range of 0.9<br>Vpp to 4.5 Vpp.                                                                                                    | Check the amplitude of the<br>highlighted input.                                                                                                    |
| [Amplitude out of range]                                 | Data collection continues as long as<br>the input signals do not fall below<br>0.64 Vpp or go above 5.6 Vpp.                                                                                                    | Check the amplitude of the<br>highlighted input.                                                                                                    |
| <b>Stopped [Large Frequency</b><br>Change]               | The frequency difference between the Check the frequency of the inputs.<br>two inputs has changed more than 5<br>kHz since the data collection started.                                                                                |                                                                                                    |
| Stopped[Data acquisition<br>failed]                      | The signal on Channel A or B was<br>either interrupted or lost before the<br>instrument began collecting data.<br>Both input signals must be stable<br>during the internal calibration<br>period that occurs after you press<br>Start. | 1. Check both inputs.<br>2. Turn off the 5110A, then turn it<br>back on.<br>3. If this message continues to<br>appear, call Timing Solutions<br>Corporation and request technical<br>support.                                                                                                    |
| Failed to locate remote<br>printer.                      | A connection could not be established<br>to the specified remote printer due to<br>a network discontinuity or the printer<br>not being powered on.                                                                                     | 1. Check the connection from the<br>5110A to the network.<br>2. Check the connection from the<br>printer to the network.<br>3. Make sure the printer is powered<br>on.<br>4. Make that you used the correct IP<br>address and port.<br>For more information, see<br>"4.3 Printing Data (Locally)"<br>on page 26. |
| Error sending print<br>information to remote<br>printer. | Printing stopped in the middle of<br>transferring the information to the<br>remote printer. This is probably due<br>to the remote printer being powered<br>off or a network discontinuity.                                             | 1. Check the connection from the<br>5110A to the network.<br>2. Check the connection from the<br>printer to the network.<br>3. Make sure printer is powered on.                                                                                                    |
| Local printer not found.                                 | Tried to print to a local parallel port<br>printer, but could not find a printer<br>connected to the port. Or the printer is<br>not powered on.                                                                                        | Make sure the local parallel printer<br>is connected to the parallel port and<br>powered on.                                                                                                    |

# <span id="page-44-0"></span>**7.2 Replacing Fuses**

If you know that a local event caused blown fuses, you can replace the fuses in the 5110A power entry module on the rear panel.

Required for this procedure:

- Small flat-head screwdriver
- Replacement fuse for a standard IEC 320 power entry module with fuse (250-volt, 1amp, time delay, 5 x 20 mm fuse, T)

#### **To replace a fuse:**

- 1. Disconnect the power cable from the back of the 5110A.
- 2. Using a small screwdriver, open the fuse cover on the back of the 5110A.
- 3. Replace the old fuses as necessary.
- 4. Close the fuse cover.
- 5. Reconnect the power cable to the back of the 5110A.

# **Declaration of Conformity**

According to ISO/IEC Guide 22 and EN 45014

<span id="page-45-0"></span>Manufacturer's Name: Timing Solutions Corporation Manufacturer's Address: 4775 Walnut Drive Suite 1B Boulder CO 80301 USA

Declares that the product: Product Name: Time Interval Analyzer Model Number:TSC 5110A Product Options:All Conforms to the following Product Specifications: **Safety:**  EN61010-1:1993, Safety Requirements for Electrical Equipment for Measurement, Control and Laboratory Use - Part 1: General Requirements IEC 1010-1:1990, Safety Requirements for Electrical Equipment for Measurement, Control and Laboratory Use, Part 1: General Requirements **EMC** 

EN61326:1997, Electrical Requirements for Electrical Equipment for Measurement, Control and Laboratory Use - Part 1: General Requirements

#### **Supplementary Information:**

The product herewith complies with the requirements of the Low Voltage Directive 73/23/EEC and the EMC Directive 89/336/EEC and carries the CE-marking accordingly. This product was tested in a typical configuration.

Boulder, CO April, 2002

# <span id="page-46-0"></span>**Appendix A: Specifications**

# **A.1 Electrical Specifications**

Table 6 lists the electrical specifications for the 5110A.

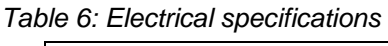

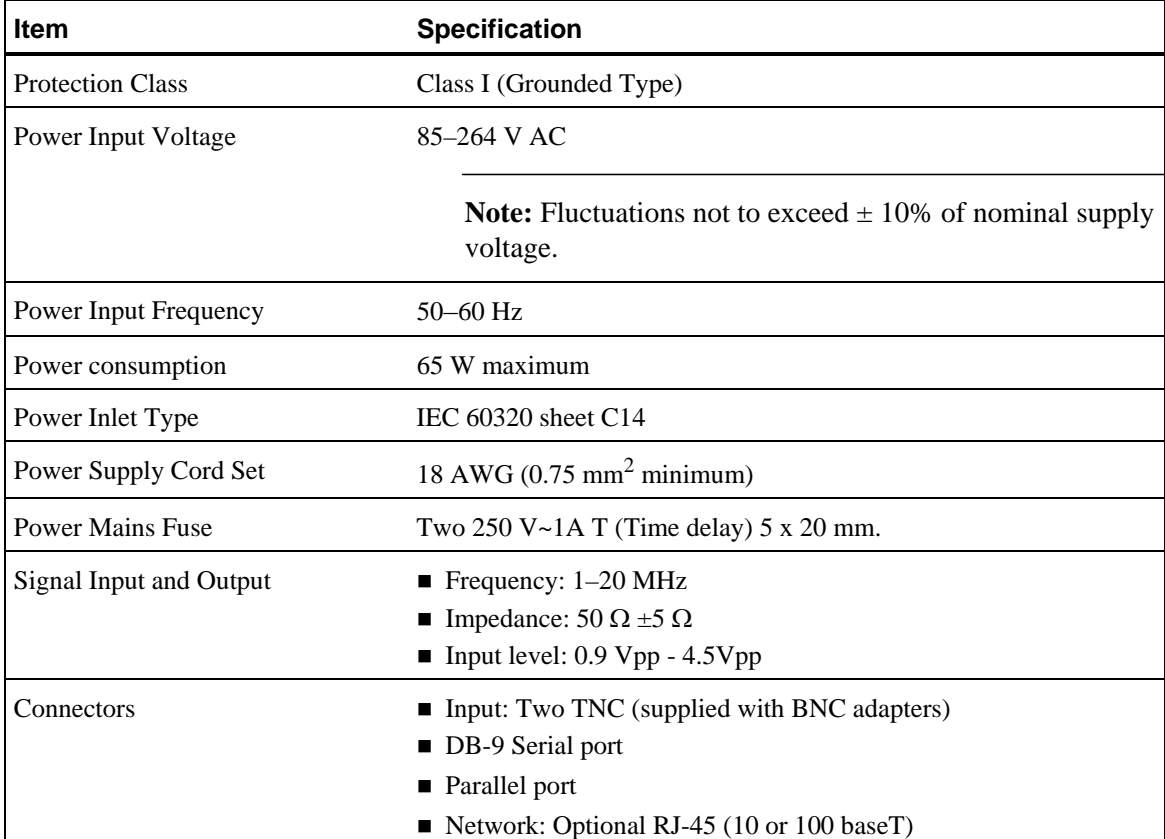

### **A.1.1 Environmental Specifications**

# **! Warning**

Ordinary protection: This unit is for **INDOOR USE ONLY**. It is not sealed to prevent moisture from entering the enclosure.

- Pollution Degree 2 per EN61010-1EN 61010-1
- Installation (Over-Voltage) Category II for transient over-voltages per EN 61010-1EN 61326-1, Class A
- **Equipment suitable for continuous operation**

Table 7 lists the environmental specifications for the 5110A.

<span id="page-47-0"></span>*<sup>T</sup> able 7: Environment specifications*

| <b>Item</b>    | <b>Temperature</b>                         | <b>Relative Humidity</b>      | <b>Altitude</b>                        |
|----------------|--------------------------------------------|-------------------------------|----------------------------------------|
| In Use         | 15 $\rm{^{\circ}C}$ to 40 $\rm{^{\circ}C}$ | 5% to 95%<br>(non-condensing) | 3,000 meters<br>$(9,843 \text{ feet})$ |
| Storage        | $-25^{\circ}$ C to 70 $^{\circ}$ C         | 5% to 95%<br>(non-condensing) |                                        |
| Transportation | $-25^{\circ}$ C to 70 <sup>o</sup> C       | 5% to 95%<br>(non-condensing) |                                        |

# **A.2 Physical Specifications**

Table 8 lists the physical specifications for the 5110A.

*<sup>T</sup> able 8: Physical specifications* 

| <b>Item</b> | <b>Specification</b>                                  |
|-------------|-------------------------------------------------------|
| <b>Size</b> | 33.8 cm x 17.4 cm x 43.7 cm (13.31" x 6.84" x 17.21") |
| Weight      | Approximately 9.5 kg (21 pounds)                      |

Figure 14 shows the dimensions of the 5110A.

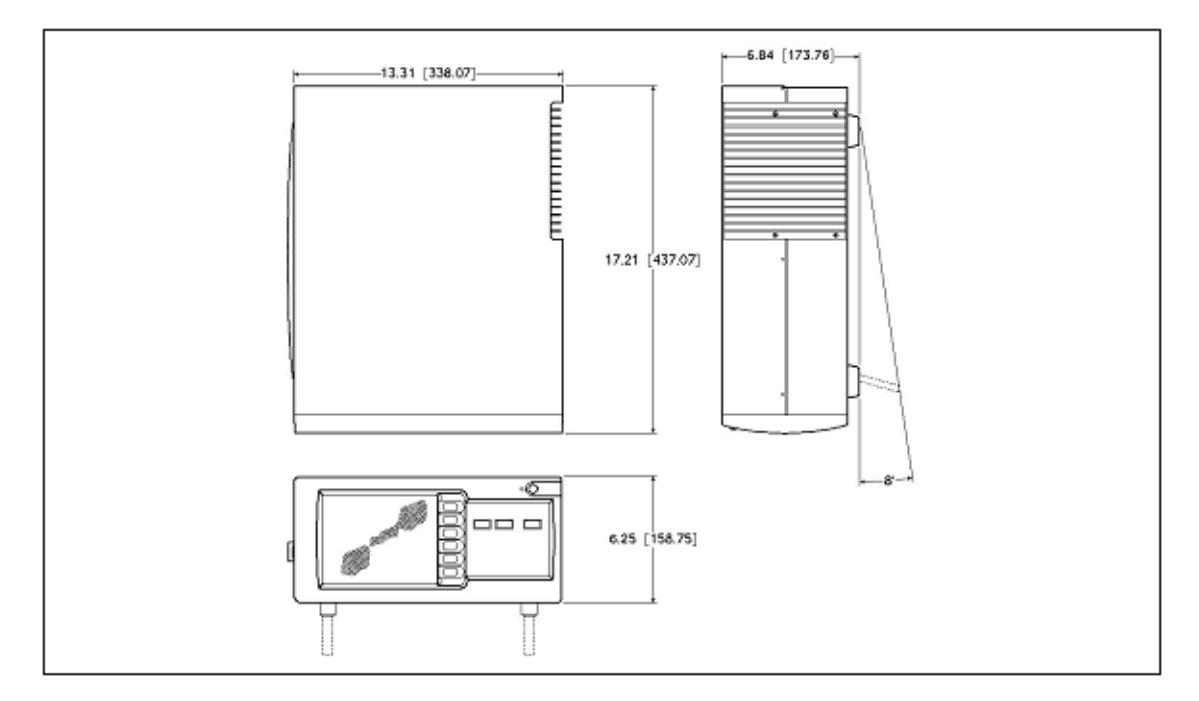

*Figure 14: 5110A dimensions*

# <span id="page-48-0"></span>**Appendix B: Theory of Operation**

### **The ALLAN DEVIATION**

The Allan deviation is named after its originator, David Allan. It describes mathematically the measurement-to-measurement deviation in a sequential series of frequency measurements. Compute the Allan variance from the equation:

$$
\sigma_{y}^{2}(\tau) \approx \frac{1}{2(N-1)} \sum_{j=1}^{N-1} (y_{j+1} - y_{j})^{2}
$$

where  $y_j$  is the *j*<sup>th</sup> frequency measurement and *N* is the total number of frequency measurements.

Find the square root of the Allan variance. This will be the Allan deviation.

Typically, about 68% of the frequency deviations will be within the range indicated by the Allan deviation; about 95% will be within the range of two times the Allan deviation, and about 99% will be within the range of three times the Allan deviation.

### **SAMPLING INTERVALS**

The instrument makes phase measurements using the heterodyne method using a nominal Intermediate Frequency (IF) of approximately 100 Hz when equal frequency oscillators are compared. The smallest sampling interval, or tau  $(\tau)$ , is one period of the IF or 10ms. After four intervals are sampled for a period of 40ms, data are displayed at the 10 msec point.

As data are collected, increasing sampling intervals are displayed. The progression of sampling intervals, in terms of seconds, is: .01, .02, .04, .1, .2, .4, 1, 2, 4, 10, 20, 40 …etc.

In "Averaging" mode, the mean of the phase measurements within each interval are averaged and each average is used to calculate the frequency. In "Instantaneous" mode, the last phase measurement in each interval is used to compute the frequency. "Instantaneous" mode corresponds to the true Allan deviation as defined by the IEEE. "Averaging" mode reduces the measurement noise, but is a non-standard statistic. Remember that data in four intervals are collected before the Allan deviation is displayed for each  $\tau$  value. For example, forty seconds will elapse before data are displayed for a  $\tau$  of ten seconds.

### **CONFIDENCE INTERVAL**

See section 4.2.2 Understanding Allan Deviation Data for how the confidence interval is displayed. It is computed as  $0.99/\sqrt{N}$ , which is valid for white phase noise and flicker phase noise and slightly optimistic for more divergent noise types. $<sup>1</sup>$ .</sup>

The table will fill in for increasing averaging times and continue for each averaging time until 1,000 points have been used to compute the average. After 1,000 points have been collected, the average is complete for that averaging time. When enough data has been collected to fill the screen, additional points are viewed by scrolling down the screen using the softkeys on the right of the screen. The unit will continue to update Allan deviation values until 400,000,000 seconds (12.5 years) of data has been collected.

### **ANALYZING METHOD**

The following is a simplified block diagram of the TSC 5110A Time Interval Analyzer signal flow.

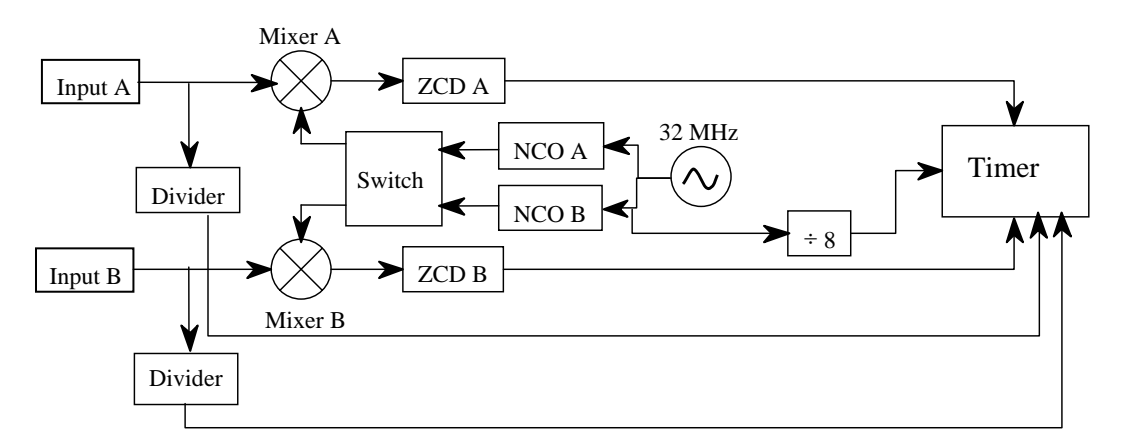

The two input signals  $(A \& B)$  are mixed with offset reference signals to produce separate low frequency beat signals. Zero-crossing detectors (ZCD) enhance the slew rate of the beat signal and then the timer time tags the zero crossings and counts them.

Two dividers, which feed divided replicas of the input signal to the timer, provide the information needed for automatic operation, but do not contribute to the high precision phase difference measurements. The divided signals are used to make coarse measurements of the frequencies of the two inputs. Each of the two Numerically Controlled Oscillators (NCO) is then set to beat with its respective input to achieve an IF of

l

<sup>&</sup>lt;sup>1</sup> P. Lesage and C. Audoin, <u>Radio Science</u>, Vol. 14, No. 4, pp 521-539, 1979.

approximately 100 Hz. A high precision measurement of the frequency of each input results from the determination of the period of the IF.

One of two modes of operation, which we call **Single DDS Mode** and **Dual DDS Mode**, is selected based on the frequency difference between the two inputs.

### <span id="page-50-0"></span>**Single DDS Mode**

The instrument enters Single DDS Mode when the two inputs are within 2 Hz of one another. One of the NCO's is bypassed and the switch connects the output of the remaining NCO to both mixers. The instrument operates as a standard Dual Mixer Time Difference Measurement System. The nominal frequencies of the inputs appear on the screen of the TSC 5110A and all high precision outputs should be interpreted as the time of B relative to the time of A in units of input A. For example, the "phase plot" shows the time of the signal on channel B less the time of the signal on channel A in units of seconds as determined by the nominal frequency of channel A. The slope of the plot represents the offset frequency between the two inputs. The slope is positive when the residual frequency of B minus A is positive. At 5 MHz, the maximum slope is 2 Hz or  $4\times10^{-7}$  s/s, whereas at 1 MHz, the maximum slope of 2 Hz corresponds to  $2\times10^{-6}$  s/s.

In Single DDS Mode the noise of the 32-MHz internal oscillator and the NCO cancel out for data collection periods greater than 10 ms. As a result, the instrument contributes the least possible noise to the measurements.

### **DUAL DDS Mode**

The instrument enters Dual DDS Mode when the two inputs differ in frequency by 2 Hz or more. The switch connects the output of each NCO to its respective mixer. The nominal frequency of each input appears on the screen of the TSC 5110A and all outputs can still be interpreted as B relative to A in units of input A. For example, suppose that a 5-MHz reference has been connected to input A and a 2.048-MHz Device Under Test (DUT), which actually has a frequency of 2.04800000572 MHz, has been connected to input B. The screen shows the results of three measurements. First, the nominal frequency of A in the form Ch A: 5.0 MHz. Next, the nominal frequency of B in the form Ch B: 2.0 MHz. Finally, the ratio of the two frequencies in the form B/A=0.4096000012. This nominal ratio has been used to remove the frequency difference between the two inputs in order to plot the residual phase or frequency differences. All of the outputs should be interpreted as B relative to A in units of input A after the removal of the nominal frequency difference. The "phase plot" shows the residual time difference after removing the

<span id="page-51-0"></span>nominal accumulated time difference. Once again, it is the time of the signal on channel B less the time of the signal on channel A in units of seconds as determined by the nominal frequency of channel A. The slope of the plot represents the residual offset frequency between the two inputs. The slope is positive when the frequency of B is greater than that of A. In general, the slope will be quite small since it represents a combination of the inaccuracy of the initial 33 s frequency calibration and any changes in frequency that happen after that time.

A more accurate frequency difference between ports B and A can be determined from the elapsed phase displayed on the "phase plot" or "frequency plot." For example, the fractional frequency displayed on the "frequency plot" can be added to the displayed ratio to obtain the true ratio of the nominal frequency of the B input relative to the A input. The error represented by one-half the least significant digit of the displayed ratio is a fractional frequency of  $1 \times 10^{-13}$ .

### **Time Difference Measurements**

All calculations within the TSC 5110A are performed using the measured phase difference between the signals applied to the two inputs. The phase of the input is sampled at a nominal rate of approximately 100 samples per second, but the rate may be as low as 10 samples per second. The sampling is performed by a "zero crossing detector (ZCD)" followed by an event timer that records the time of the zero crossings of the IF signal produced by the mixer. By definition, the phase increases  $2\pi$  each time a positive going zero crossing has occurred. The data from each input are re-sampled to common, equally spaced, coincident time points and subtracted to obtain the final time series of the phase difference between channels A and B. When equal frequency oscillators are compared, the sample rate is 100 samples per second and the Allan variance is computed starting at a sample time of 10 ms. When unequal frequency oscillators are compared, the sampling rate is lower and the minimum sample interval for the computation of the Allan variance increases.

# **Glossary**

 $\overline{\phantom{a}}$ 

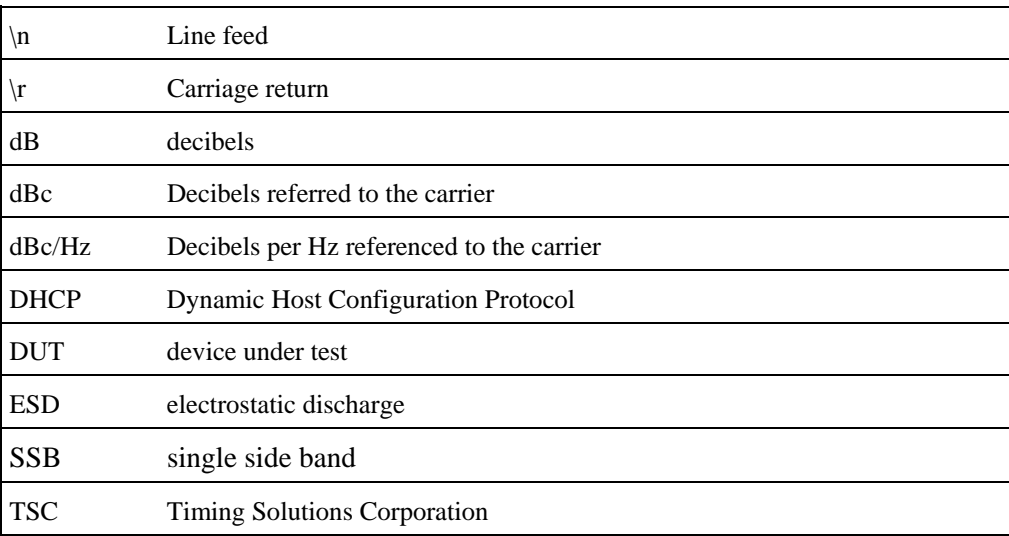

- -- - - -

- -

- -

- -- -- - -

. .

- - - - - - - - -

# **Index**

#### **Numerics**

5110A calibrating [37](#page-40-0)  cleaning [37](#page-40-0) front panel [3](#page-6-0) measurement method [48](#page-51-0)  navigating functions [7](#page-10-0) overview [3](#page-6-0)  rear panel [3](#page-6-0)  required cables [5](#page-8-0)  setting up [5](#page-8-0)  theory of operation [45](#page-48-0)  turning on [7](#page-10-0)  understanding the screen [7](#page-10-0)  unpacking [6](#page-9-0) 

#### **A**

accessing the 5110A remotely [29](#page-32-0)  action field [7](#page-10-0) Allan deviation configuring data display [16](#page-19-0)  setting the plot scale [16](#page-19-0)  understanding data [24](#page-27-0) Apply softkey [9](#page-12-0)  assigning gateway address [29](#page-32-0)  IP address [29](#page-32-0)  subnet mask [29](#page-32-0) 

#### **C**

cables required [5](#page-8-0)  calibrating a 5110A [37](#page-40-0)  caution symbol [1](#page-4-0)  changing 5110A control between local and remote [27,](#page-30-0) [34](#page-37-0)  the nominal frequency for frequency counter data collection [19](#page-22-0)  cleaning a 5110A [37](#page-40-0)  colors selecting [12](#page-15-0)  commands viewing help for remote [34](#page-37-0)  viewing list of remote [34](#page-37-0)  configuration settings recalling [19](#page-22-0)  saving [19](#page-22-0)  configuring Allan deviation data display [16](#page-19-0)  frequency counter data display [19](#page-22-0) frequency difference data display [18](#page-21-0) phase difference data display [17](#page-20-0) phase noise data display [13](#page-16-0) the network settings [29](#page-32-0) connecting power [6](#page-9-0)  to the Ethernet port [6](#page-9-0)  connections Ethernet [3,](#page-6-0) [6](#page-9-0) 

input signals [3,](#page-6-0) [6](#page-9-0)  power [3](#page-6-0), [6](#page-9-0)  control, changing between local and remote [27,](#page-30-0) [34](#page-37-0)  conventions, typographic [2](#page-5-0) 

### **D**

data printing [26,](#page-29-0) [32](#page-35-0) understanding for Allan deviation [24](#page-27-0)  understanding for frequency counter [25](#page-28-0)  understanding for frequency difference [25](#page-28-0)  understanding for phase difference [25](#page-28-0)  understanding for phase noise [24](#page-27-0)  viewing on screen [23](#page-26-0)  viewing remotely [31](#page-34-0) data display changing the nominal frequency for frequency counter [19](#page-22-0)  configuring for Allan deviation [16](#page-19-0)  configuring for frequency counter [19](#page-22-0)  configuring for frequency difference [18](#page-21-0)  configuring for phase difference [17](#page-20-0)  configuring for phase noise [13](#page-16-0)  starting [21](#page-24-0), [31](#page-34-0)  stopping [21](#page-24-0), [31](#page-34-0) data markers setting [14](#page-17-0)  declaration of conformity [42](#page-45-0)  default settings for the network connection [29](#page-32-0)  display updates pausing for phase noise [22](#page-25-0)  resuming for phase noise [22](#page-25-0) Dual DDS Mode [47](#page-50-0) 

#### **E**

earth terminal symbol [1](#page-4-0)  entering numbers using softkeys [9](#page-12-0)  environmental specifications [43](#page-46-0)  error messages, troubleshooting [39](#page-42-0)  Ethernet port [3,](#page-6-0) [6](#page-9-0)  accessing the 5110A using [30](#page-33-0)  configuring [29](#page-32-0)  connecting to [6](#page-9-0)  default settings for [29](#page-32-0)  using to operate the 5110A remotely [11,](#page-14-0) [29](#page-32-0) 

#### **F**

format selecting for printing [26,](#page-29-0) [32](#page-35-0)  frequency for channels A and B [6](#page-9-0) frequency counter changing the nominal frequency for [19](#page-22-0)  configuring data display [19](#page-22-0)  understanding data [25](#page-28-0)  frequency difference configuring data display [18](#page-21-0)  configuring the plot scale [18](#page-21-0)  understanding data [25](#page-28-0)  functions, navigating [7](#page-10-0)  fuse replacing [41](#page-44-0) symbol [1](#page-4-0) 

#### **G**

gateway address assigning [29](#page-32-0) 

#### **H**

help, viewing for remote commands [34](#page-37-0) 

#### **I**

input plug symbol [1](#page-4-0)  input signal connectors [3](#page-6-0) input voltage [6](#page-9-0)  installing the 5110A [5](#page-8-0)  IP address assigning [29](#page-32-0) 

#### **L**

LAN port accessing the 5110A using [30](#page-33-0)  configuring settings for [29](#page-32-0)  connecting to [6](#page-9-0)  default settings for [29](#page-32-0)  symbol [1](#page-4-0)  using to operate the 5110A remotely [11](#page-14-0), [29](#page-32-0)  local control, changing to or from [34](#page-37-0) 

#### **M**

main screen [8](#page-11-0) measurement method [48](#page-51-0)  model number viewing [12,](#page-15-0) [35](#page-38-0) 

#### **N**

navigating 5110A functions [7](#page-10-0)  network accessing the 5110A using [30](#page-33-0)  configuring settings for [29](#page-32-0)  connecting to [6](#page-9-0)  default settings for [29](#page-32-0)  using to operate the 5110A remotely [11](#page-14-0), [29](#page-32-0)  nominal frequency changing for frequency counter [19](#page-22-0)  number keypad using with softkeys [11](#page-14-0) numbers entering using softkey[s 9](#page-12-0) 

#### **O**

options selecting using softkeys [9](#page-12-0) 

#### **P**

panels front [3](#page-6-0) rear [3](#page-6-0)  phase difference configuring data display [17](#page-20-0)  configuring the plot scale [17](#page-20-0)  understanding data [25](#page-28-0)  phase noise configuring data display [13](#page-16-0)  configuring the plot scale [13](#page-16-0)  pausing display updates [22](#page-25-0) resuming display updates [22](#page-25-0) 

understanding data [28](#page-31-0)  plot scale configuring for Allan deviation [16](#page-19-0)  configuring for frequency difference [18](#page-21-0)  configuring for phase difference [17](#page-20-0) configuring for phase noise [13](#page-16-0) power connecting [6](#page-9-0)  power connection [3](#page-6-0) power off symbol [1](#page-4-0)  power on symbol [1](#page-4-0) powering on the 5110A [7](#page-10-0)  printer selecting the output format [26](#page-29-0)  selecting the print destination [26](#page-29-0)  setting up [26](#page-29-0)  printing data [26,](#page-29-0) [32](#page-35-0) Files, FTP t[ran](#page-12-0)sfer 28

#### **R**

PUSH softkey 9

recalling configuration settings 19 remote commands viewing help f[or 3](#page-37-0)4 viewing list of 34 remote control, changing to or from 27, 34 remote functions accessing the 5110A 29 remotely using the 5110A 11, 29 replacin[g](#page-44-0)  a fuse 41

#### **S**

safety instructions 5 saving configuration settings 19 scaling the plot for Allan deviation 16 the plot for frequency differe[nc](#page-20-0)e 18 the plot for phase differ[enc](#page-16-0)e 17 the plot for phase noise 13 screen main 8 understanding 7 viewing data on 23 selecting colors 12 options using softkeys 9 setting data mar[ker](#page-15-0)s 14 the time 12 setting up a printer 26 a test mas[k 1](#page-8-0)6, 17 the 5110A 5 Single DDS Mode 47 softkeys Apply 9 labels [fo](#page-12-0)r 7 PUSH<sub>9</sub> using 8 using to enter numbers 9 using to select mutually exclusive options 9 software v[ersi](#page-15-0)[on](#page-38-0)  viewing 12, 35 specificatio[ns](#page-46-0) 

electrical 43 environ[men](#page-47-0)tal 43 physical 44 starting data collection 21, 31 stopping data collection 21, 31 subnet mas[k](#page-32-0)  assigning 29 symbols caution 1 eart[h t](#page-4-0)erminal 1 fuse 1 input plug [1](#page-4-0) LAN port [1](#page-4-0)  power off [1](#page-4-0) power o[n 1](#page-4-0) warning 1

#### **T**

test mask setting up 16, 17 theory of op[erat](#page-15-0)ion 45 time, setting 12 troubleshooting error messages 39 troubleshooting proc[edu](#page-10-0)res 39 turning on the 5110A 7 typographic conventions 2

#### **U**

unpacking a 5110A 6 updates pausing display of for phase noise 2[2](#page-25-0)  resuming display of for phase noise 22 using softkeys 8

#### **V**

```
viewing 
  data on the screen 23 
  data remotely 31 
  help for remote commands 34 
  list of remote commands 34 
  the model number 12, 35 
  the software version 12, 35 
voltage 
  for channels A and B 6
```
#### **W**

warning symbol 1